# Konfigurieren des Shrew Soft VPN Clients mit dem RV160 und RV260  $\overline{a}$

## Ziel

In diesem Dokument wird erläutert, wie Sie die erforderlichen Einstellungen für die Verbindung des Shrew Soft VPN-Clients über Router der Serie RV160 oder RV260 konfigurieren.

## Einführung in die Grundlagen von VPN

Ein Virtual Private Network (VPN) ist eine hervorragende Möglichkeit, Remote-Benutzer mit einem sicheren Netzwerk zu verbinden. Sie stellt eine verschlüsselte Verbindung über ein weniger sicheres Netzwerk wie das Internet her.

Ein VPN-Tunnel richtet ein privates Netzwerk ein, das Daten sicher mit Verschlüsselung und Authentifizierung senden kann. Unternehmensbüros verwenden häufig eine VPN-Verbindung, da es sowohl nützlich als auch notwendig ist, ihren Mitarbeitern den Zugriff auf ihre internen Ressourcen zu ermöglichen, selbst wenn sie sich außerhalb des Büros befinden.

Der RV160-Router unterstützt bis zu 10 VPN-Tunnel und der RV260 bis zu 20.

In diesem Artikel werden die Schritte zur Konfiguration des RV160/RV260-Routers und des Shrew Soft VPN-Clients beschrieben. Sie erfahren, wie Sie eine Benutzergruppe, ein Benutzerkonto, ein IPsec-Profil und ein Client-to-Site-Profil erstellen. Auf dem Shrew Soft VPN-Client wird die Konfiguration der Registerkarten Allgemein, Client, Namensauflösung, Authentifizierung, Phase 1 und Phase 2 erläutert.

### Was sind die Vor- und Nachteile, wenn ich ein VPN verwenden möchte?

VPNs eignen sich für Anwendungsfälle, die in vielen Branchen und Geschäftsbereichen üblich sind. Die folgende Tabelle zeigt einige Vor- und Nachteile der Verwendung eines VPN.

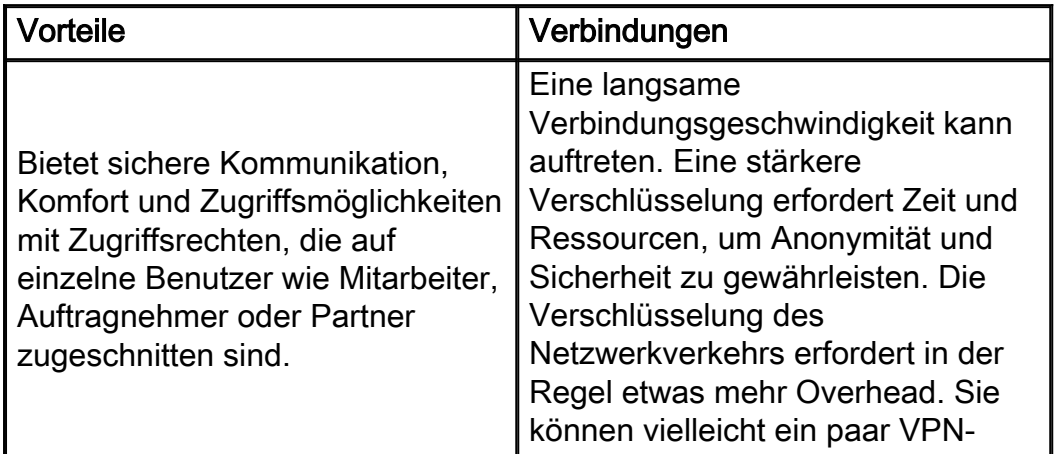

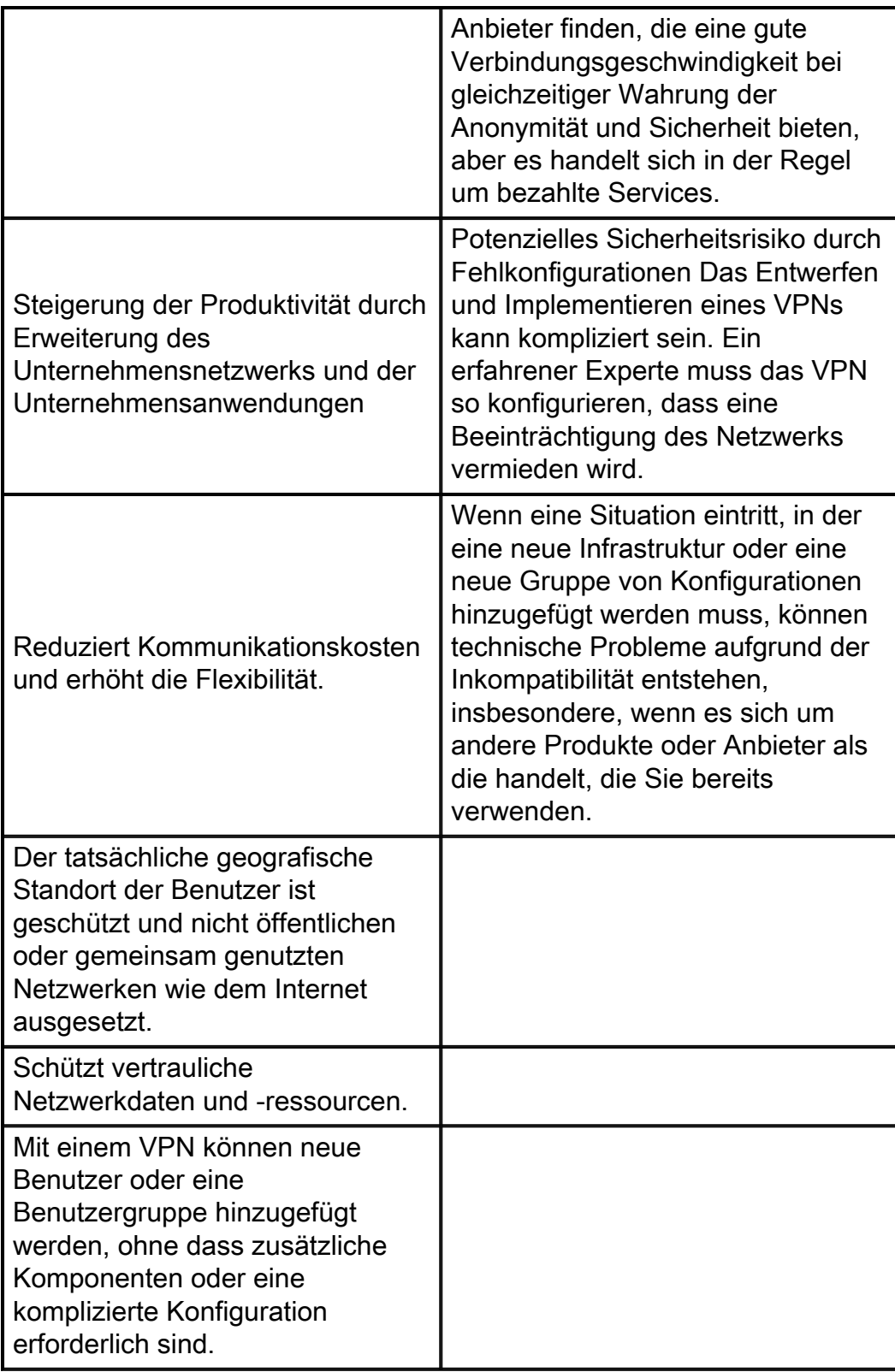

# Topologie

Dies ist eine einfache Topologie des Netzwerks.

Hinweis: Die öffentliche WAN-IP-Adresse wurde verwischt.

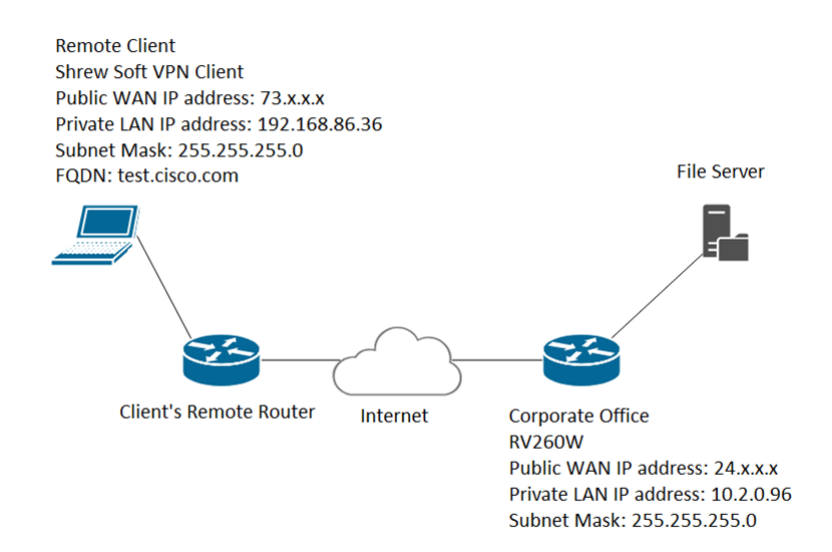

## Unterstützte Geräte

- RV160
- RV260

## Software-Version

• 1.0.0.xx (RV160 und RV260)

• 2.2.1 wird empfohlen, da 2.2.2 Verbindungsprobleme mit unseren Routern aufweisen kann ([Shrew Soft VPN Client Download](https://www.shrew.net/download/vpn)).

## Inhalt

- 1. Erstellen von Benutzergruppen
- 2. Erstellen von Benutzerkonten
- 3. Konfigurieren des IPsec-Profils
- 4. Konfigurieren von Client-zu-Site
- 5. Konfigurieren des Shrew Soft VPN-Clients
- 6. Shrew Soft VPN-Client: Registerkarte Allgemein
- 7. Shrew Soft VPN-Client: Registerkarte "Client"
- 8. Shrew Soft VPN-Client: Registerkarte "Namensauflösung"
- 9. Shrew Soft VPN-Client: Registerkarte Authentifizierung
- 10. Shrew Soft VPN-Client: Registerkarte für Phase 1
- 11. Shrew Soft VPN-Client: Registerkarte "Phase 2"
- 12. Shrew Soft VPN-Client: Verbindung
- 13. Tipps zur Fehlerbehebung bei VPN-Verbindungen
- 14. Überprüfung
- 15. Fazit

### Erstellen von Benutzergruppen

Wichtiger Hinweis: Bitte lassen Sie das Standard-Admin-Konto in der Admin-Gruppe und erstellen Sie ein neues Benutzerkonto und eine neue Benutzergruppe für Shrew Soft. Wenn Sie Ihr Admin-Konto in eine andere Gruppe verschieben, können Sie sich nicht beim Router anmelden.

Schritt 1: Melden Sie sich bei der Webseite für die Konfiguration an.

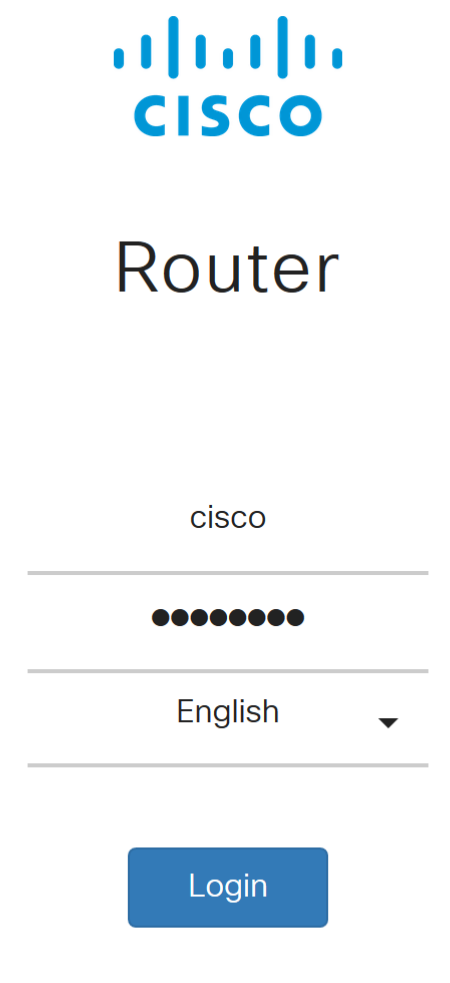

©2018 Cisco Systems, Inc. All Rights Reserved.

Cisco, the Cisco Logo, and the Cisco Systems are registered trademarks or trademarks of Cisco Systems, Inc. and/or its affiliates in the United States and certain other countries.

Schritt 2: Navigieren Sie zu Systemkonfiguration > Benutzergruppen.

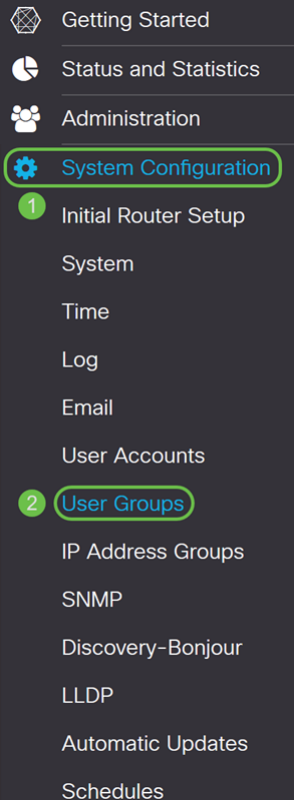

Schritt 3: Klicken Sie auf das Plus-Symbol, um eine neue Benutzergruppe hinzuzufügen.

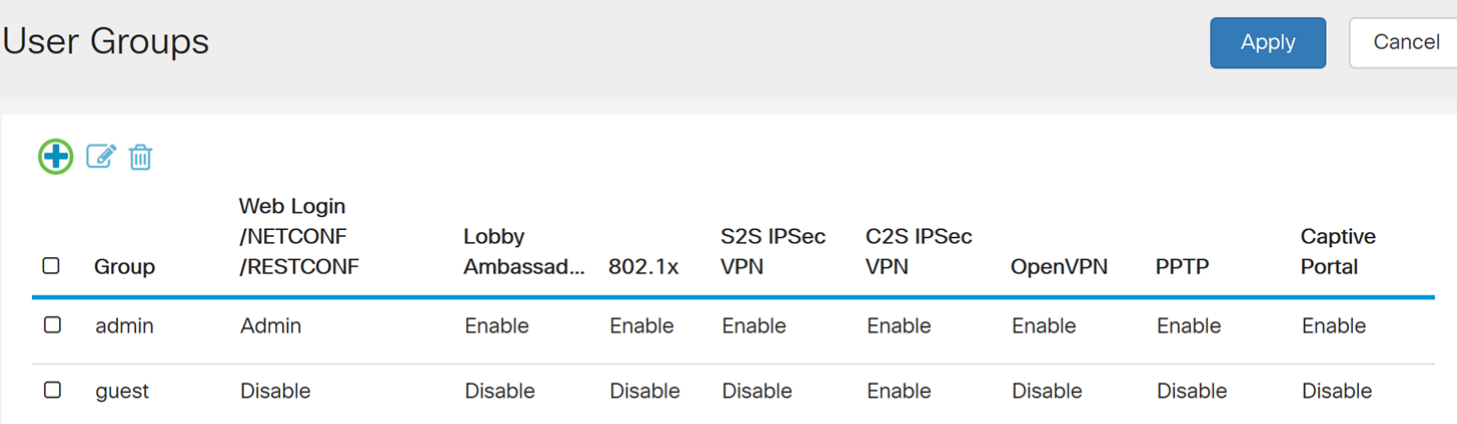

Schritt 4: Geben Sie im Feld Gruppenname einen Namen für die Gruppe ein.

Wir verwenden als Beispiel ShrewSoftGroup.

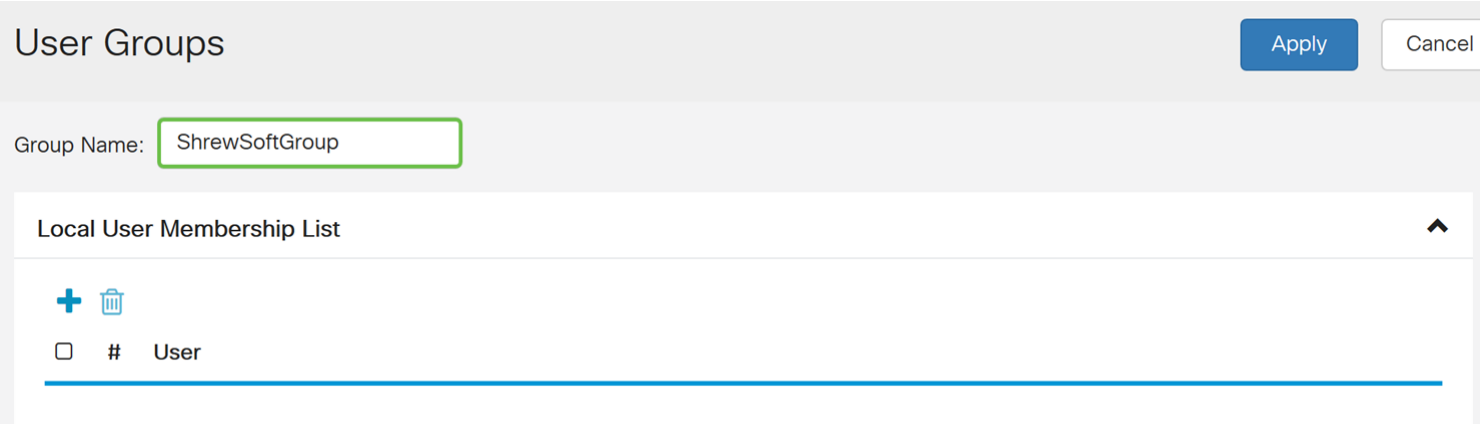

Schritt 5: Drücken Sie Apply, um eine neue Gruppe zu erstellen.

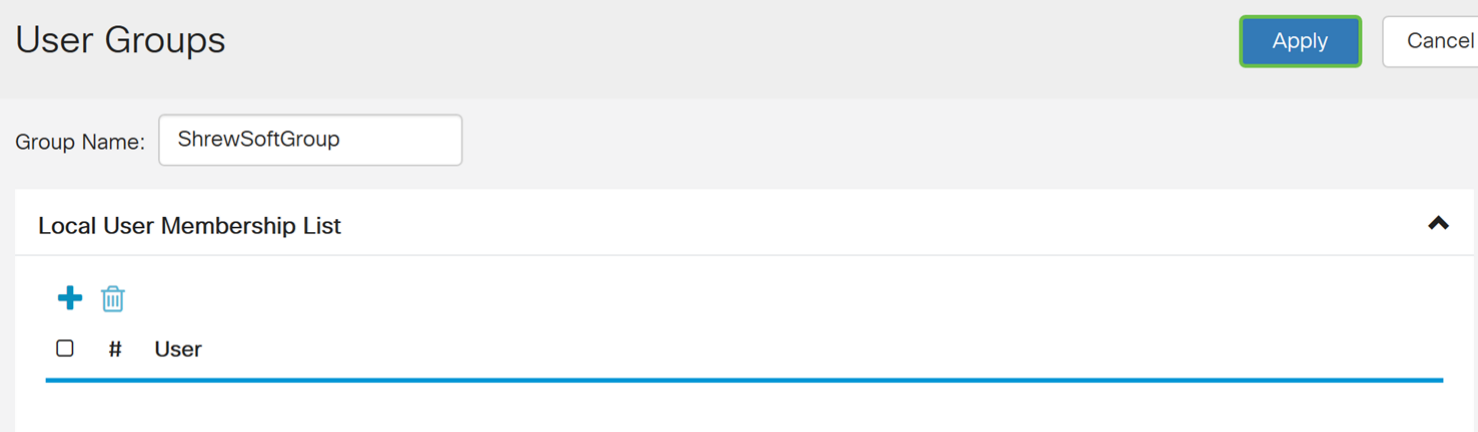

## Erstellen von Benutzerkonten

Schritt 1: Navigieren Sie zu Systemkonfiguration > Benutzerkonten.

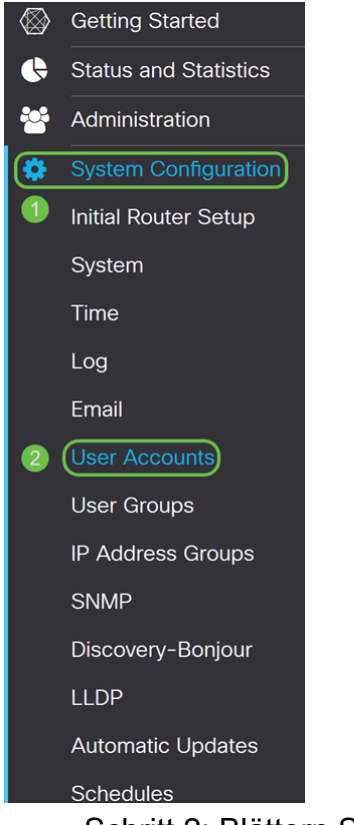

Schritt 2: Blättern Sie nach unten zur Tabelle Lokale Benutzer, und drücken Sie das Plus-Symbol, um einen neuen Benutzer hinzuzufügen.

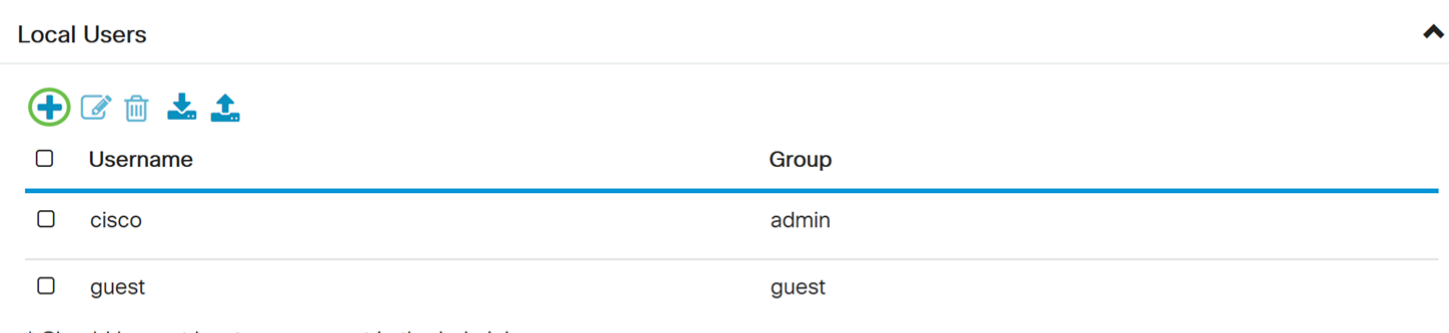

\* Should have at least one account in the 'admin' group.

Schritt 3: Die Seite Benutzerkonten hinzufügen wird geöffnet. Geben Sie einen Benutzernamen für den Benutzer ein.

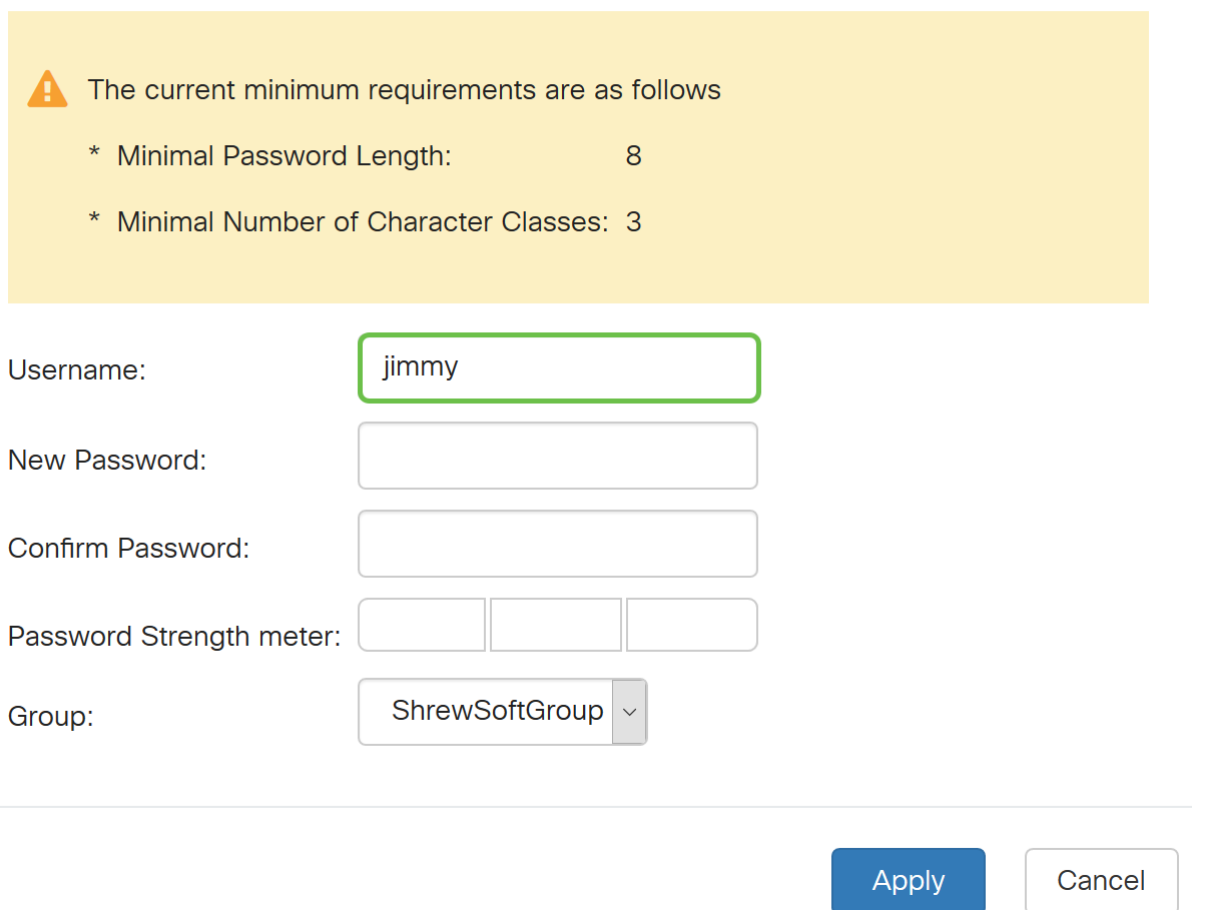

Schritt 4: Geben Sie ein Kennwort in das Feld Neues Kennwort ein. Geben Sie im Feld Kennwort bestätigen dasselbe Kennwort erneut ein. In diesem Beispiel wird CiscoTest123 als Kennwort verwendet.

Hinweis: Das hier verwendete Kennwort ist ein Beispiel. Es wird empfohlen, Ihr Kennwort zu vereinfachen.

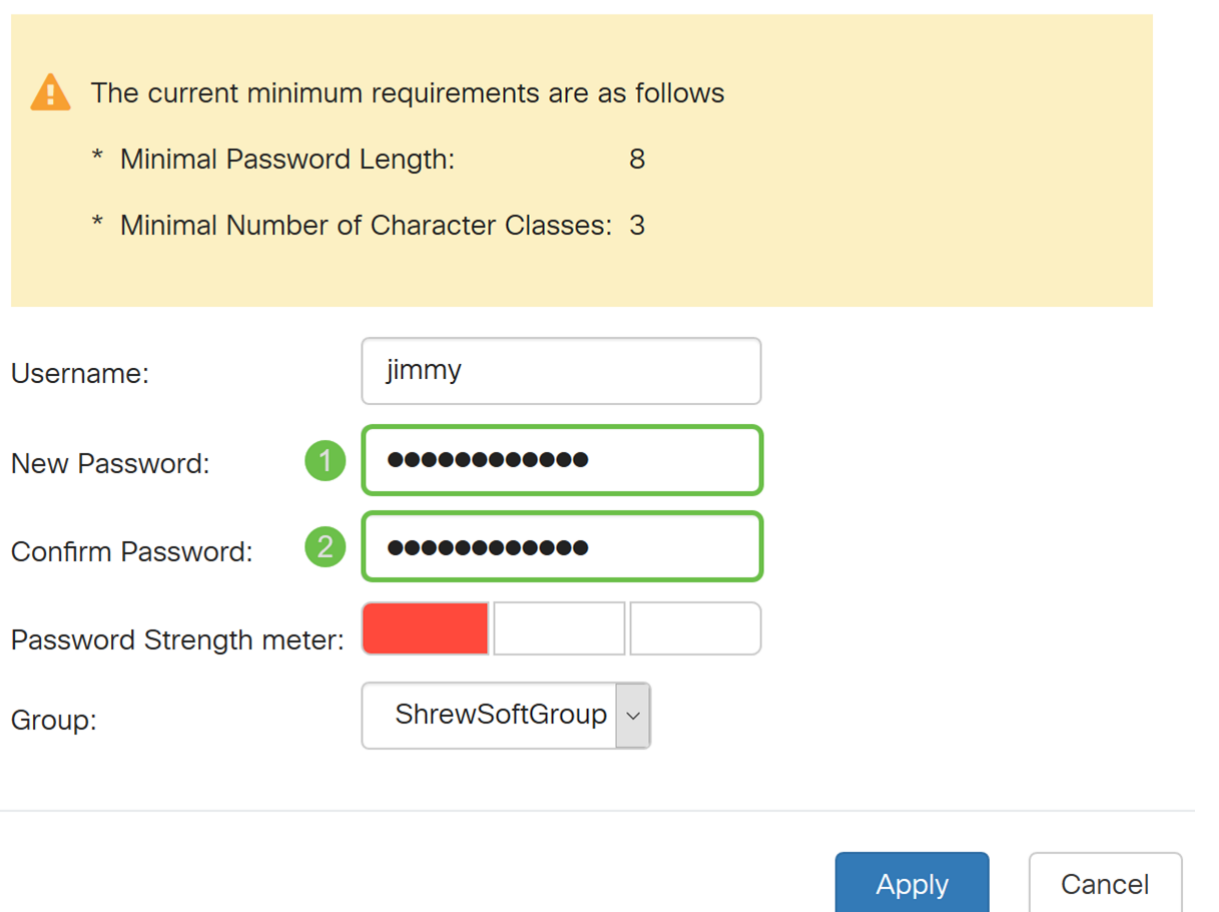

Schritt 5: Wählen Sie in der Dropdown-Liste Gruppe eine Gruppe aus, in der der Benutzer sein soll.

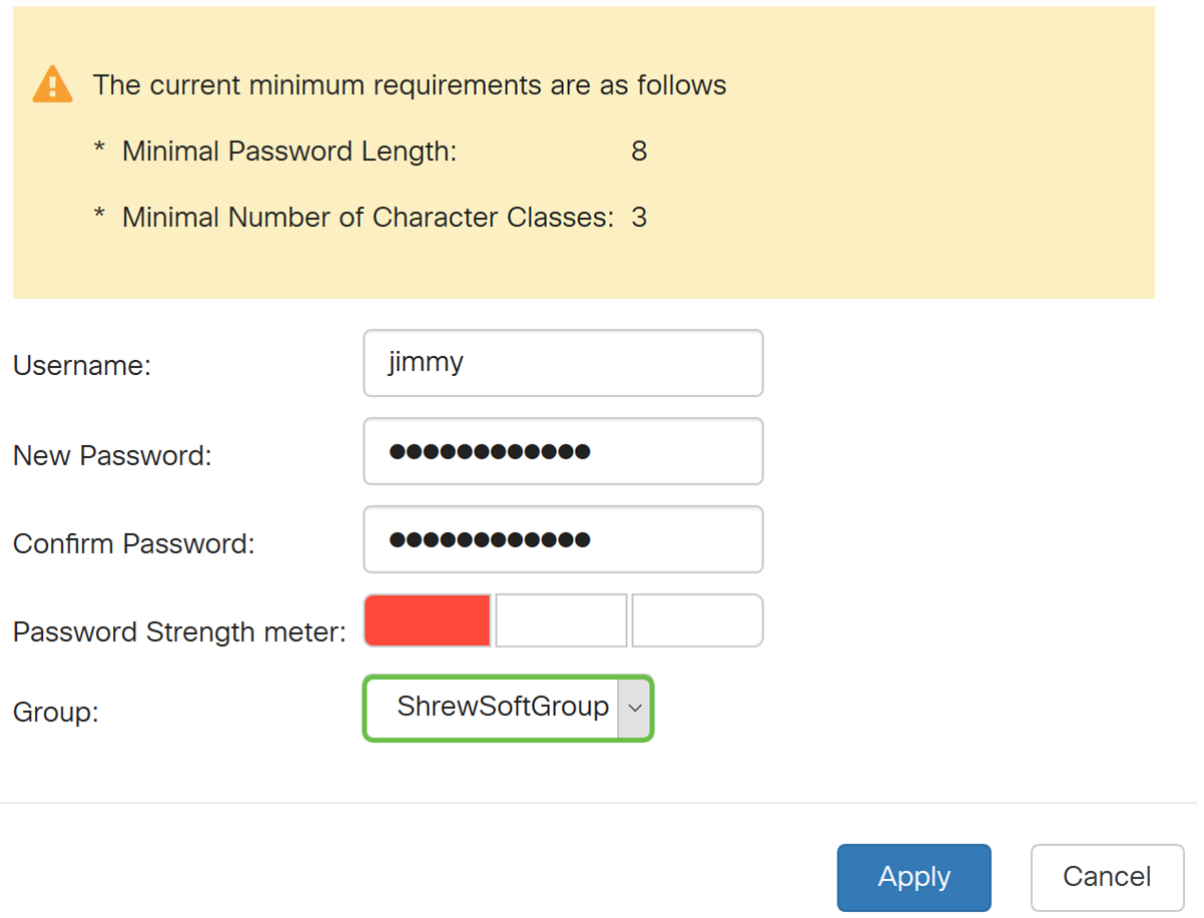

Schritt 6: Drücken Sie Apply, um ein neues Benutzerkonto zu erstellen.

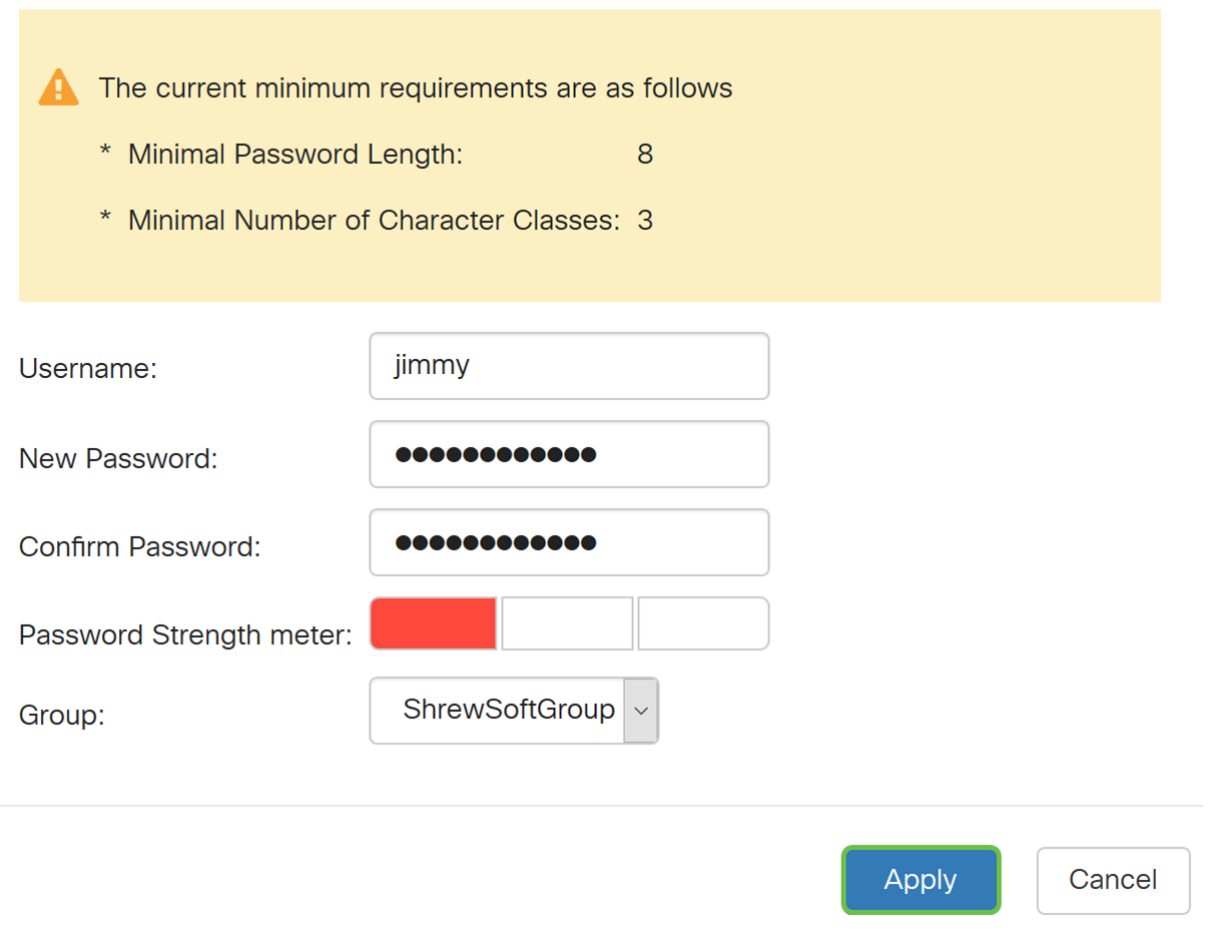

# Konfigurieren des IPsec-Profils

Schritt 1: Navigieren Sie zu VPN > IPSec VPN > IPSec Profiles.

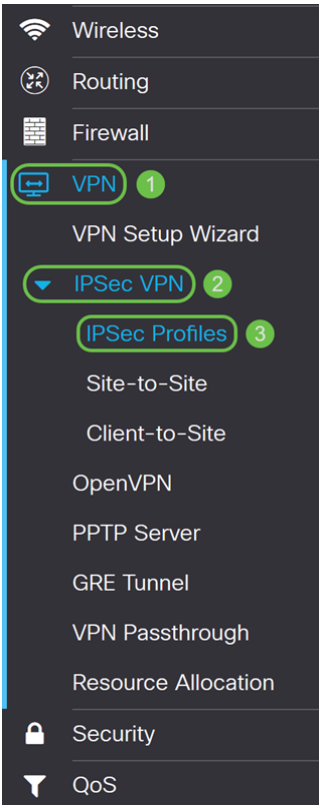

Hinweis: Weitere Informationen zum Konfigurieren von IPsec-Profilen erhalten Sie, wenn Sie auf den Link klicken, um den Artikel anzuzeigen: [Konfigurieren von IPsec-Profilen \(Auto](https://www.cisco.com/c/de_de/support/docs/smb/routers/cisco-rv-series-small-business-routers/Configuring_IPSec_Profiles_Auto_Keying_Mode_on_the_RV160_and_RV260.html) [Keying Mode\) auf dem RV160 und RV260](https://www.cisco.com/c/de_de/support/docs/smb/routers/cisco-rv-series-small-business-routers/Configuring_IPSec_Profiles_Auto_Keying_Mode_on_the_RV160_and_RV260.html)

Schritt 2: Klicken Sie auf das Plus-Symbol, um ein neues IPsec-Profil hinzuzufügen.

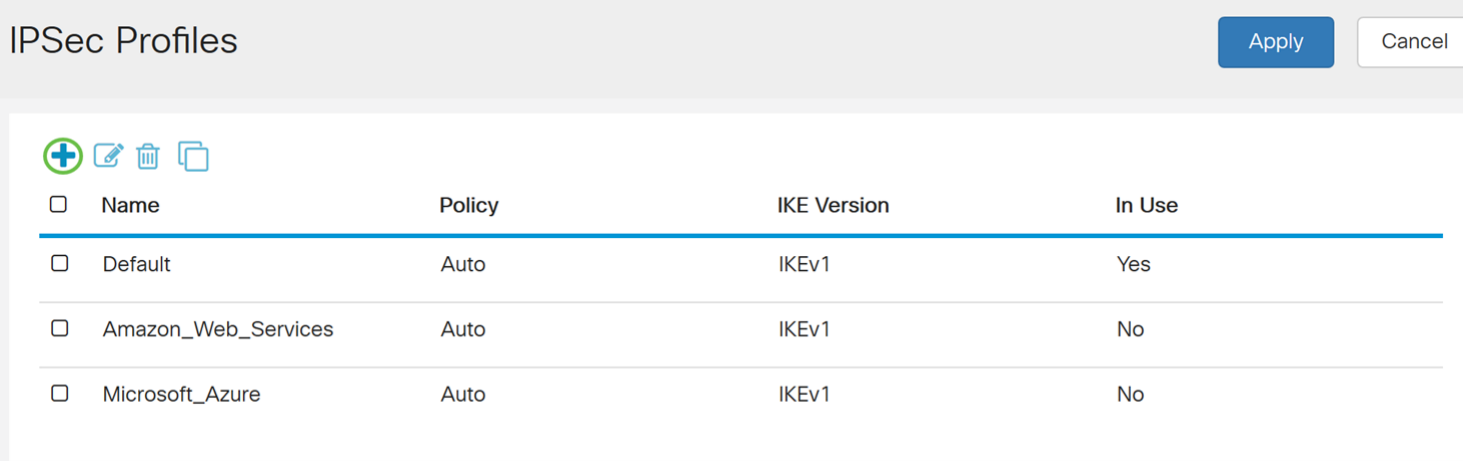

Schritt 3: Geben Sie im Feld Profilname einen Namen für das Profil ein. Wir geben ShrewSoftProfile als unseren Profilnamen ein.

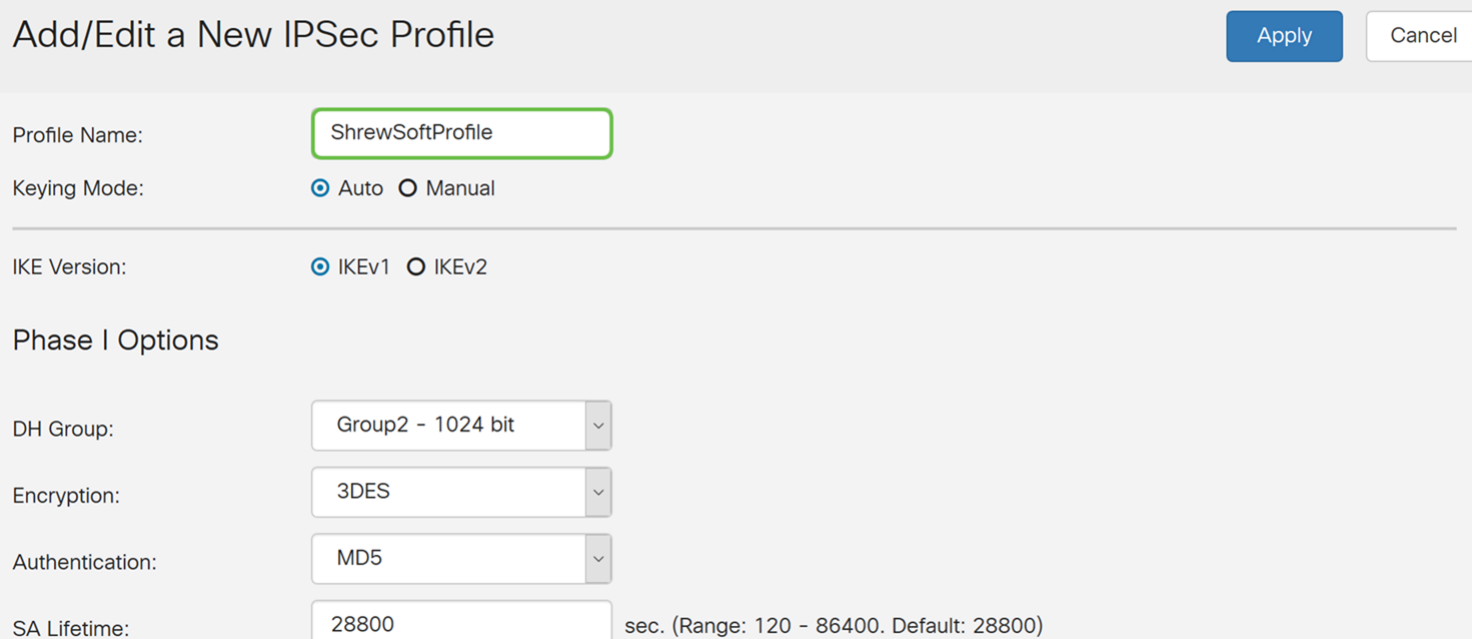

Schritt 4: Wählen Sie Auto (Automatisch) als Keying Mode aus.

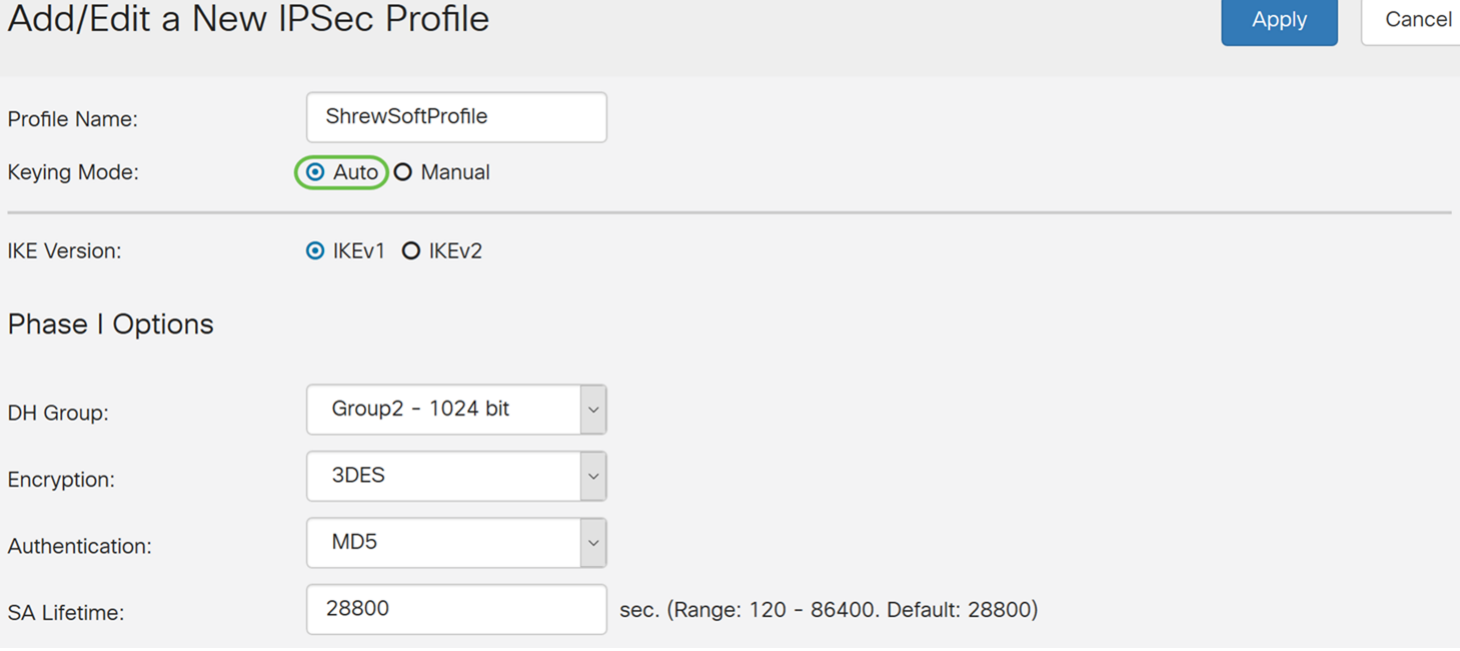

Schritt 5: Wählen Sie entweder IKEv1 oder IKEv2 als IKE-Version aus. In diesem Beispiel wurde IKEv1 ausgewählt.

#### Add/Edit a New IPSec Profile

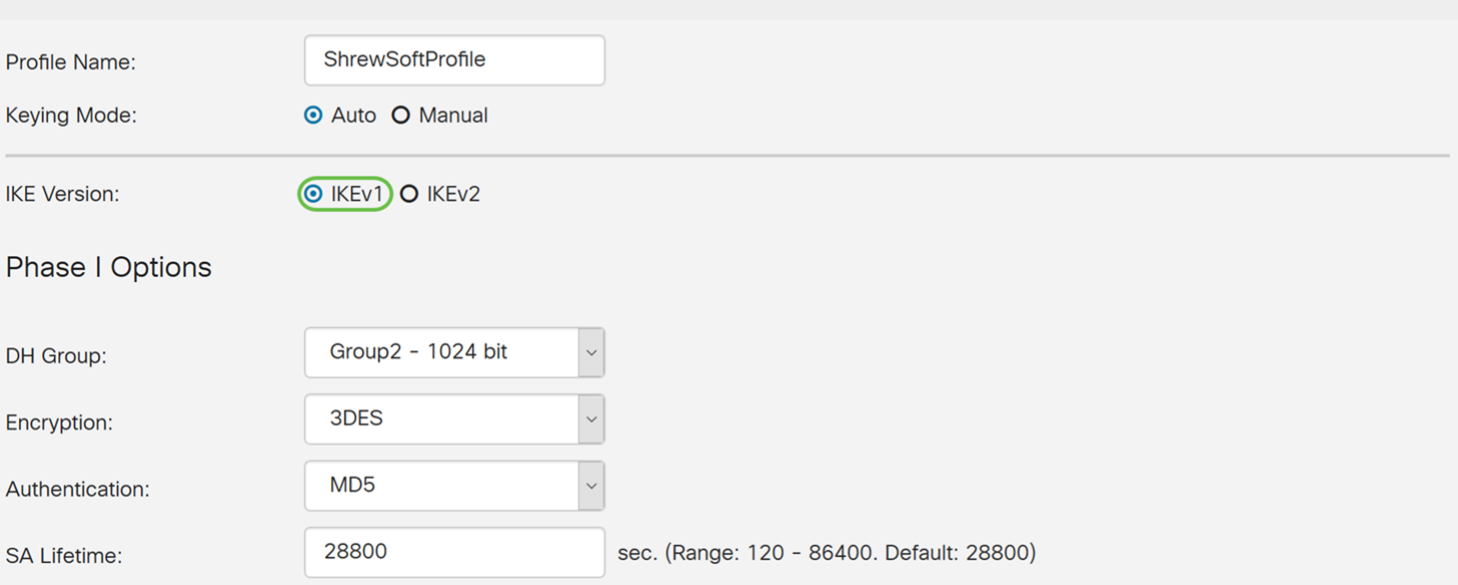

Apply

Cancel

Schritt 6. Im Abschnitt "Optionen für Phase I" wurde dieser Artikel konfiguriert.

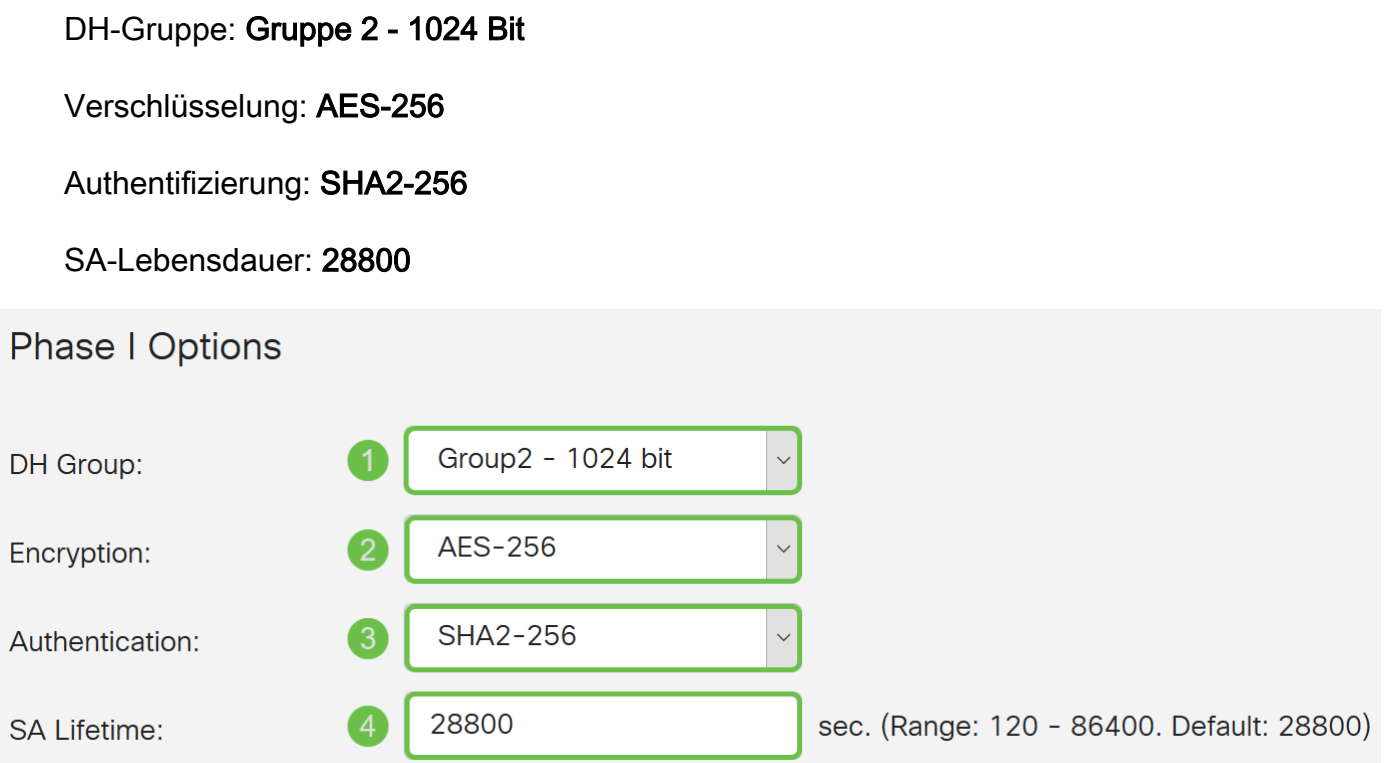

Schritt 7. Unter den Optionen für Phase II haben wir diesen Artikel konfiguriert.

Protokollauswahl: ESP

Verschlüsselung: AES-256

Authentifizierung: SHA2-256

SA-Lebensdauer: 3600

Perfekte Rufweiterleitung: Aktiviert

DH-Gruppe: Gruppe 2 - 1024 Bit

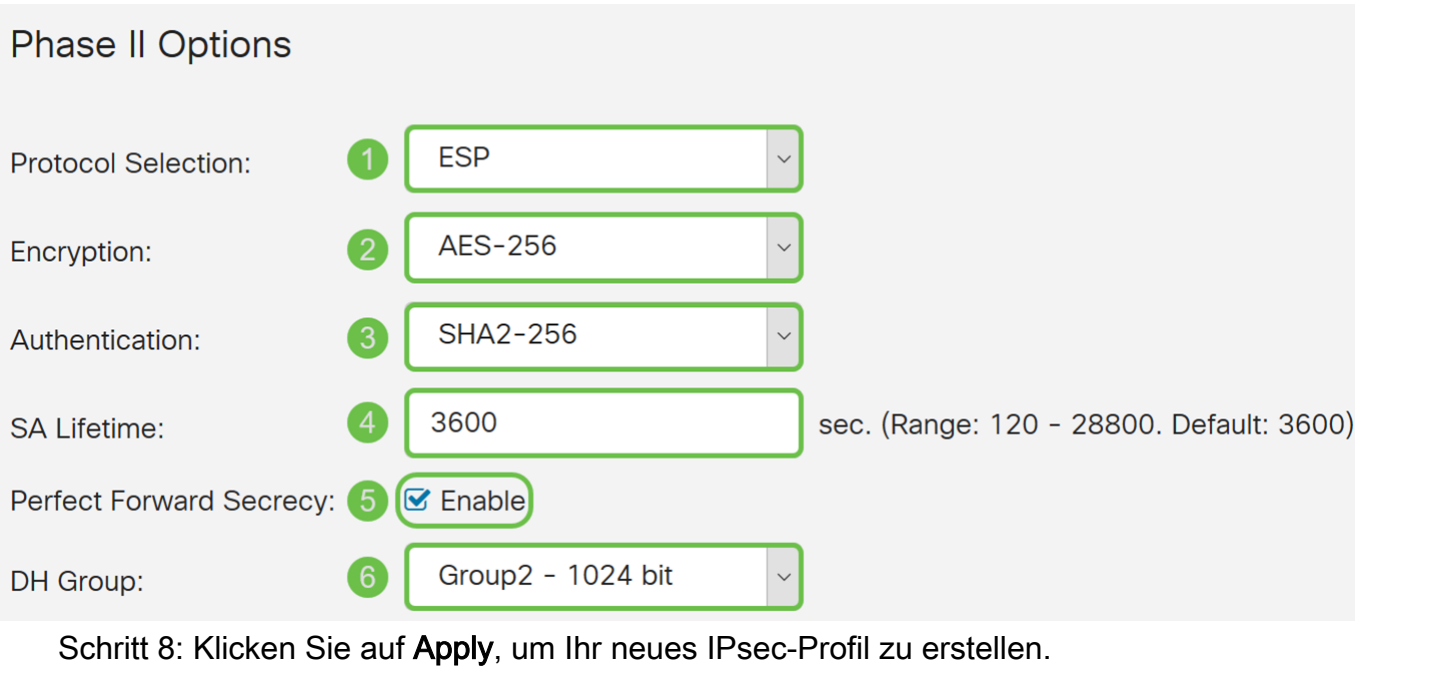

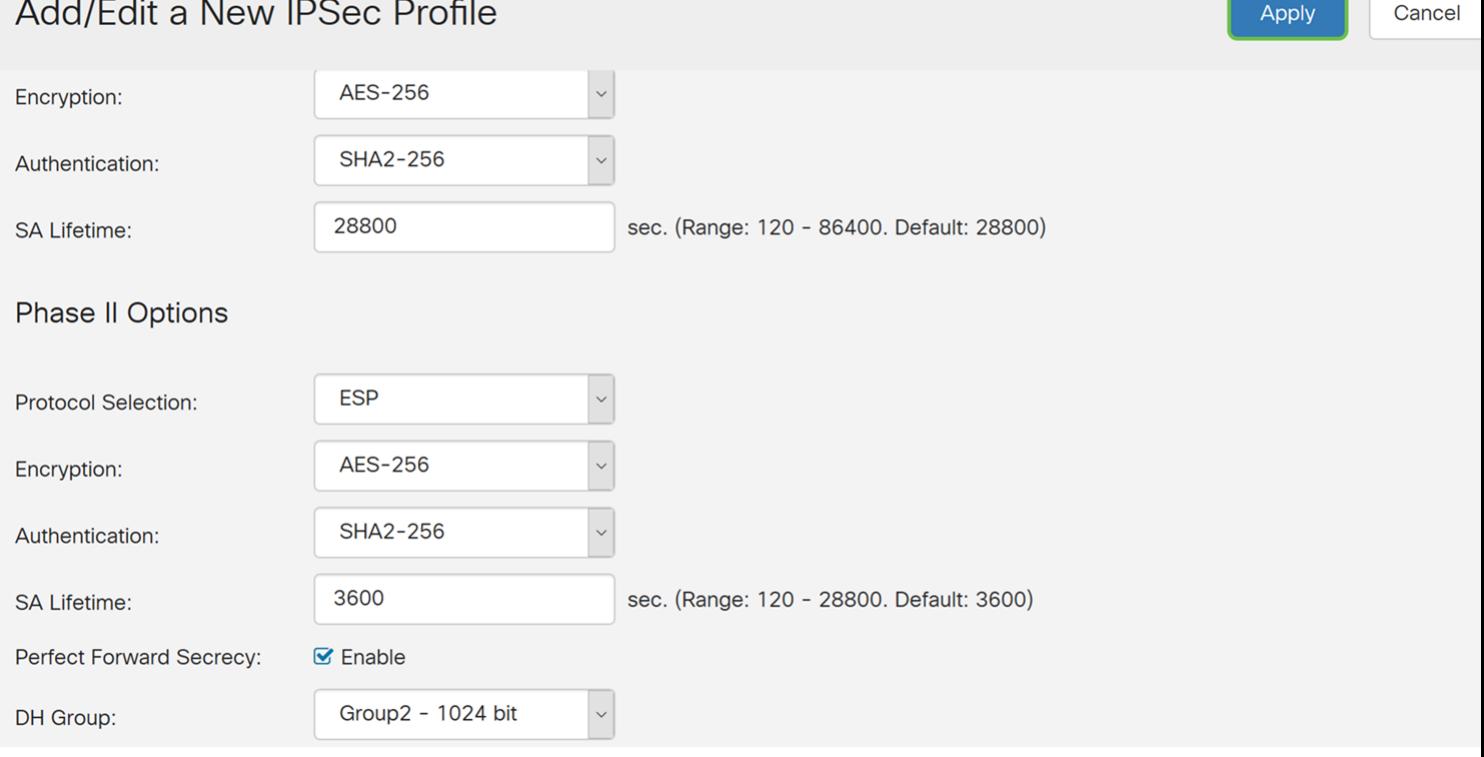

# Konfigurieren von Client-zu-Site

Schritt 1: Navigieren Sie zu VPN > IPSec VPN > Client-to-Site.

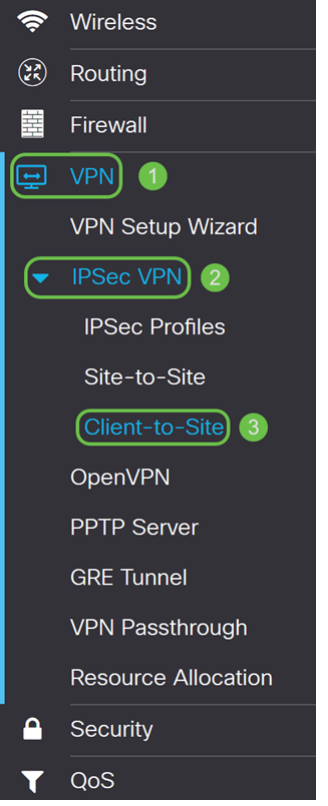

Schritt 2: Klicken Sie auf das Plus-Symbol, um einen neuen Tunnel hinzuzufügen.

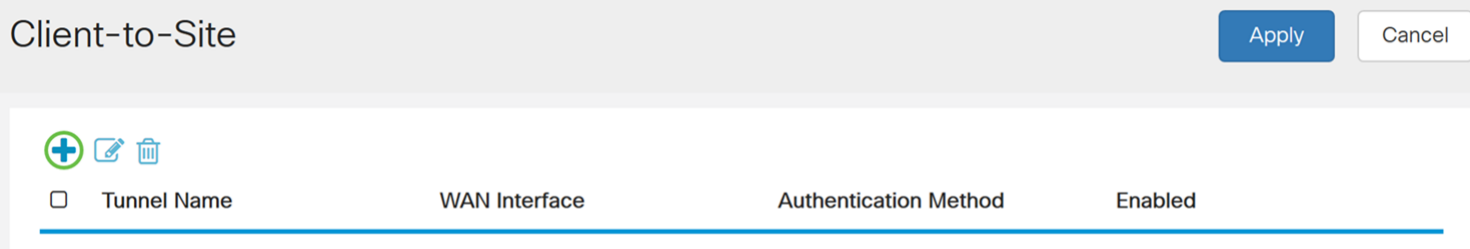

#### Schritt 3: Aktivieren Sie das Kontrollkästchen Aktivieren, um den Tunnel zu aktivieren.

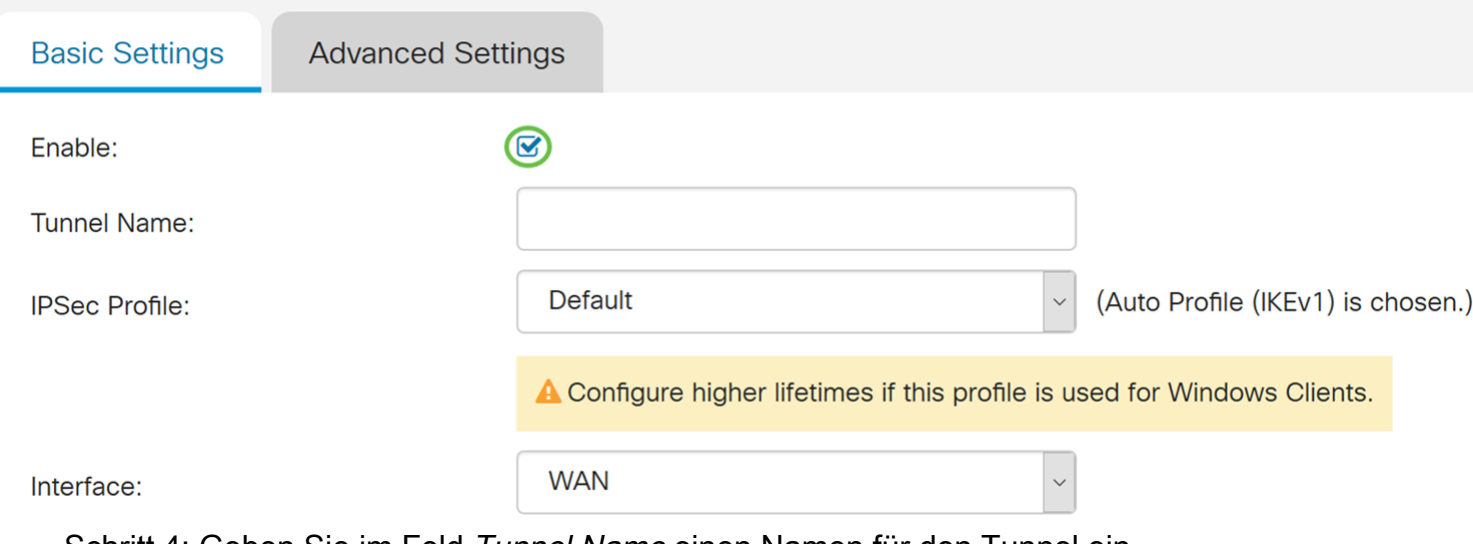

Schritt 4: Geben Sie im Feld Tunnel Name einen Namen für den Tunnel ein.

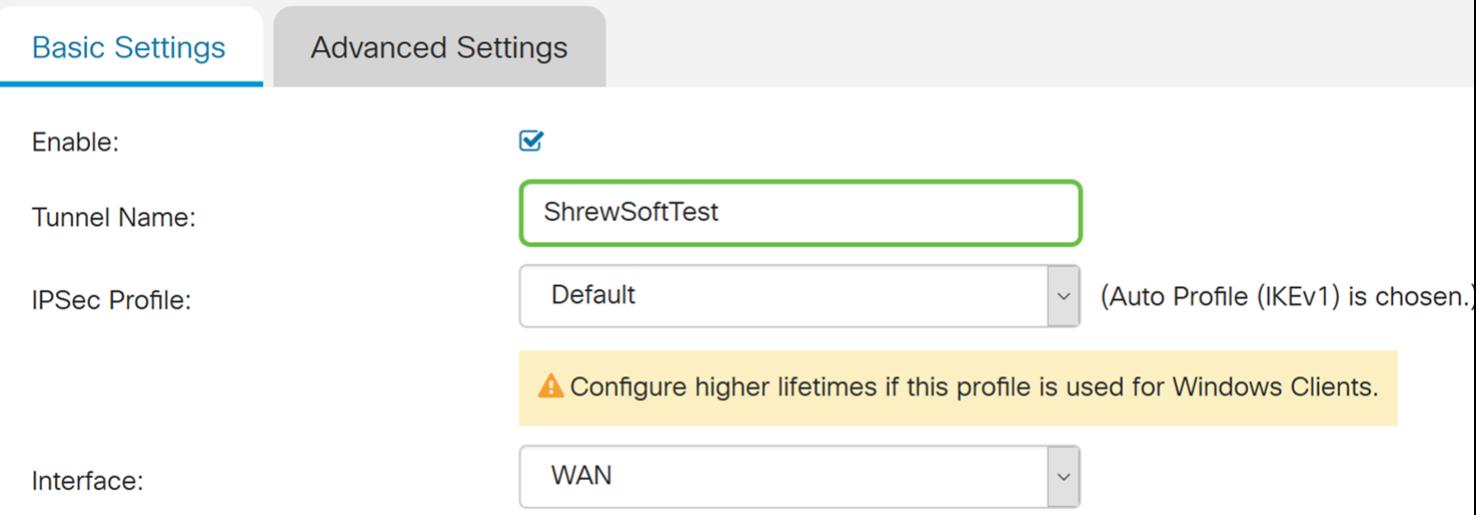

Schritt 5: Wählen Sie in der Dropdown-Liste IPSec Profile (IPSec-Profil) ein Profil aus, das Sie verwenden möchten. Wählen Sie ShrewSoftProfile aus, das im vorherigen Abschnitt erstellt wurde: Konfigurieren des IPsec-Profils.

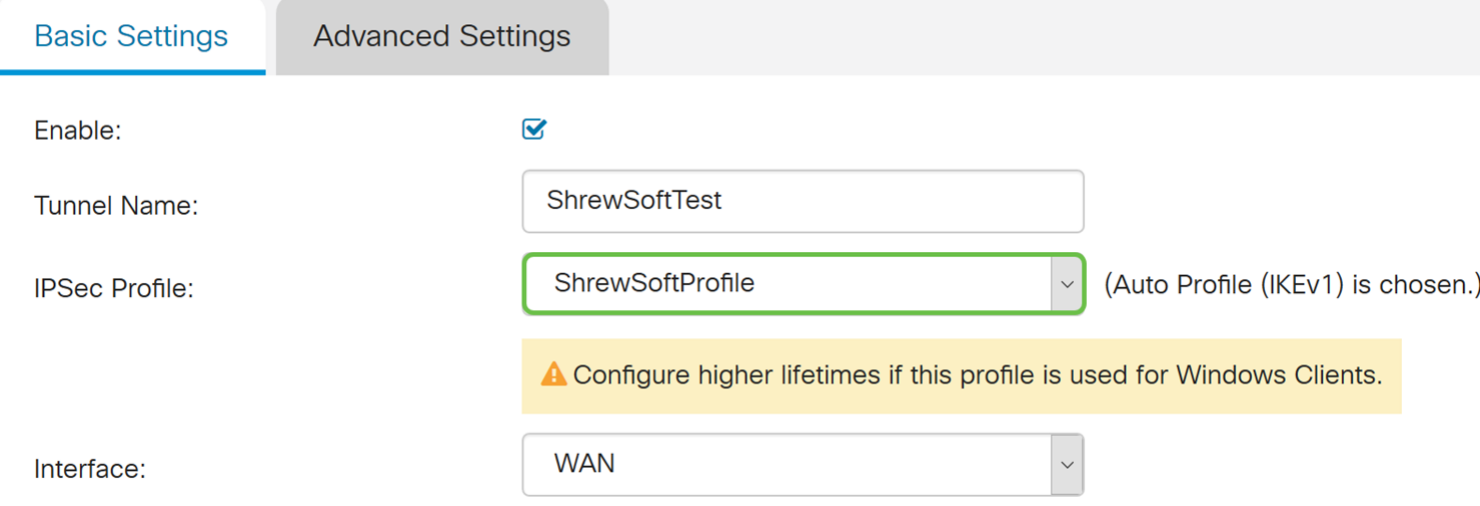

Schritt 6: Wählen Sie aus der Dropdown-Liste Interface (Schnittstelle) die Schnittstelle aus, die Sie verwenden möchten. Wir verwenden WAN als Schnittstelle, um den Tunnel zu verbinden.

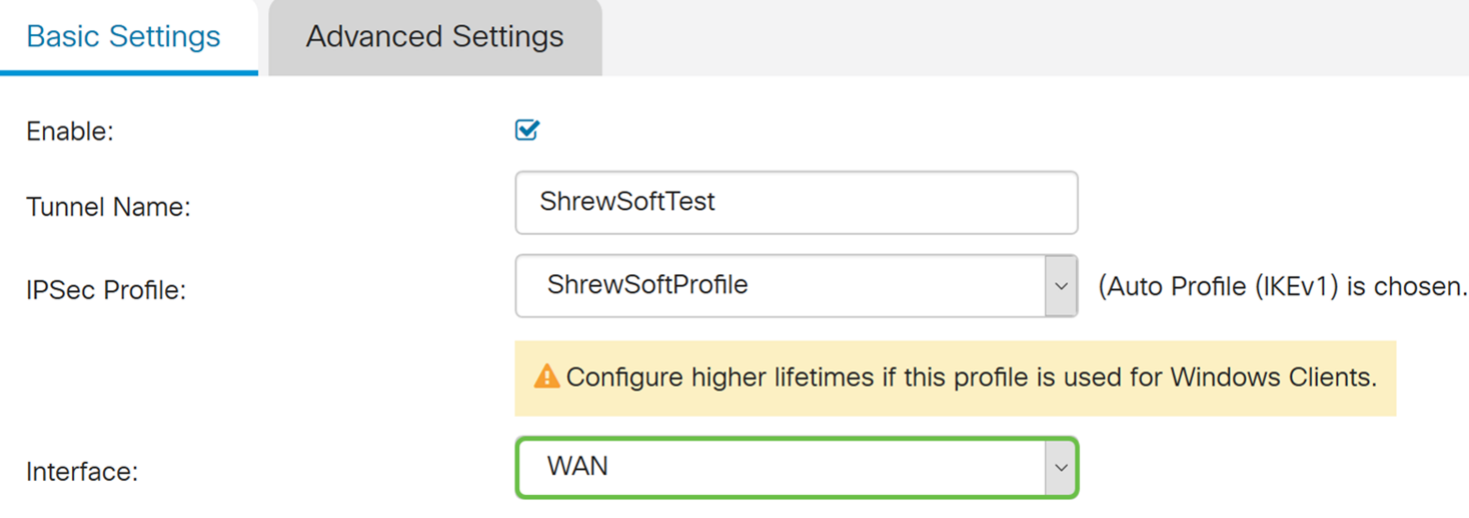

Schritt 7: Wählen Sie im Abschnitt IKE-Authentifizierungsmethode entweder Pre-shared Key oder Certificate aus. Wir verwenden Pre-shared Key als IKE-Authentifizierungsmethode.

Hinweis: IKE-Peers authentifizieren sich gegenseitig durch Computing und Senden eines

verschlüsselten Hashs von Daten, der den Pre-shared Key enthält. Wenn der empfangende Peer in der Lage ist, den gleichen Hash mit seinem Pre-shared Key unabhängig zu erstellen, weiß er, dass beide Peers denselben geheimen Schlüssel teilen und so den anderen Peer authentifizieren müssen. Vorinstallierte Schlüssel lassen sich nicht gut skalieren, da jeder IPsec-Peer mit den Pre-Shared Keys jedes anderen Peers konfiguriert werden muss, mit dem er eine Sitzung aufbaut.

Das Zertifikat verwendet ein digitales Zertifikat, das Informationen wie den Namen, die IP-Adresse, die Seriennummer, das Ablaufdatum des Zertifikats und eine Kopie des öffentlichen Schlüssels des Inhabers des Zertifikats enthält.

#### **IKF Authentication Method**

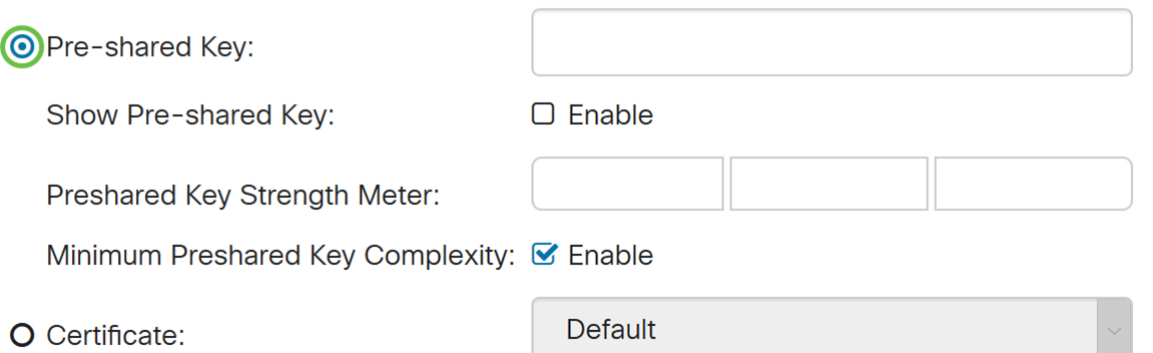

Schritt 8: Geben Sie den Pre-shared Key ein, den Sie für die Authentifizierung verwenden möchten. Pre-Shared Key kann sein, was immer Sie wollen. Der auf dem Shrew Soft VPN-Client konfigurierte Pre-Shared Key muss mit dem hier beim Konfigurieren identisch sein.

In diesem Beispiel verwenden wir CiscoTest123! als Pre-Shared Key.

Hinweis: Der hier eingegebene vorinstallierte Schlüssel ist ein Beispiel. Es wird empfohlen, einen komplexeren vorinstallierten Schlüssel einzugeben.

#### **IKF Authentication Method**

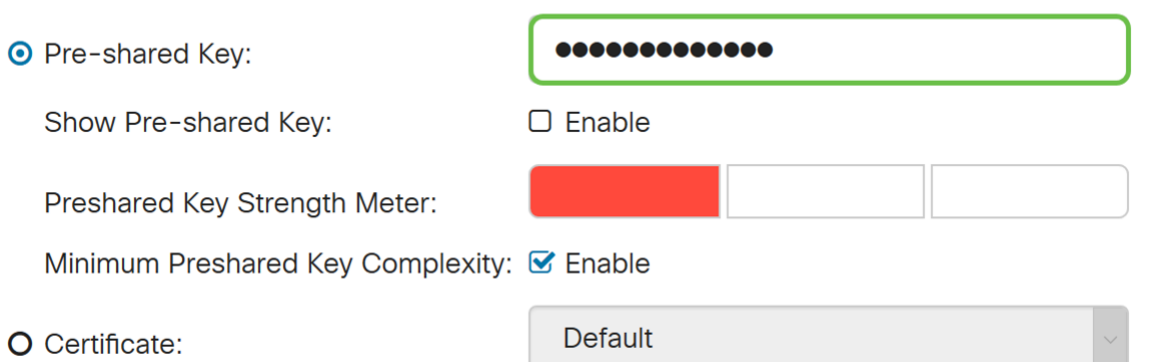

Schritt 9: Wählen Sie den lokalen Bezeichner aus der Dropdown-Liste aus. Die folgenden Optionen sind definiert als:

• Local WAN IP - Diese Option verwendet die IP-Adresse der WAN-Schnittstelle (Wide Area Network) des VPN-Gateways.

• IP-Adresse - Mit dieser Option können Sie eine IP-Adresse für die VPN-Verbindung

manuell eingeben. Sie müssen die WAN-IP-Adresse des Routers am Standort (Büro) eingeben.

• FQDN: Bei dieser Option wird beim Herstellen der VPN-Verbindung der FQDN (Fully Qualified Domain Name) des Routers verwendet.

• User FQDN - Mit dieser Option können Sie einen vollständigen Domänennamen für einen bestimmten Benutzer im Internet verwenden.

In diesem Beispiel wählen wir Local WAN IP als lokale ID aus.

Hinweis: Die lokale WAN-IP des Routers wird automatisch ausgefüllt.

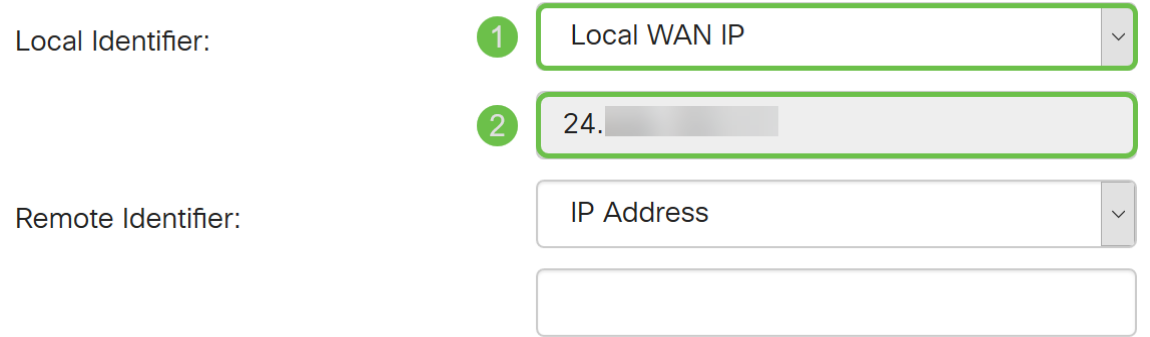

Schritt 10: Wählen Sie in der Dropdown-Liste Remote Identifier entweder IP Address, FQDN oder User FQDN aus. Geben Sie dann die entsprechende Antwort von dem ein, was Sie ausgewählt haben. In diesem Beispiel wählen wir FQDN und geben test.cisco.com ein.

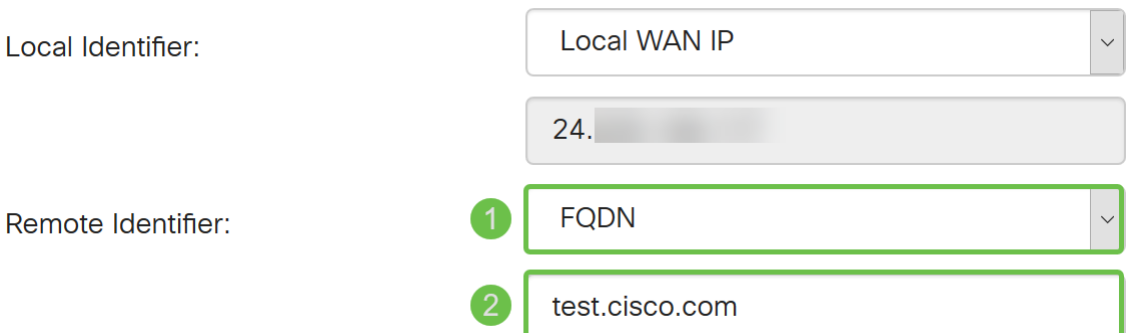

Schritt 11: Aktivieren Sie das Kontrollkästchen Erweiterte Authentifizierung, um die Funktion zu aktivieren. Dadurch wird eine zusätzliche Authentifizierungsstufe bereitgestellt, bei der Remote-Benutzer ihre Anmeldeinformationen eingeben müssen, bevor sie Zugriff auf das VPN erhalten.

Wenn Sie die erweiterte Authentifizierung aktiviert haben, klicken Sie auf das Plus-Symbol, um eine Benutzergruppe hinzuzufügen. Wählen Sie die Gruppe aus der Dropdown-Liste aus, die Sie für die erweiterte Authentifizierung verwenden möchten. Wir wählen ShrewSoftGroup als Gruppe aus.

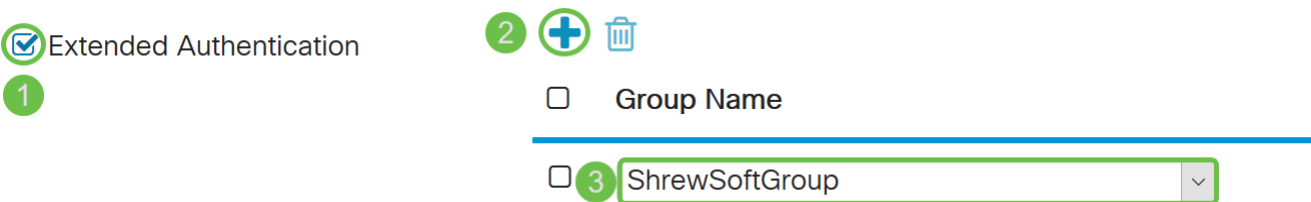

Schritt 12: Geben Sie im Feld Pool Range for Client LAN (Pool-Bereich für Client-LAN) den

IP-Adressbereich ein, der einem VPN-Client im Feld Start IP (IP starten) und End IP (IP beenden) zugewiesen werden kann. Dabei muss es sich um einen Adresspool handeln, der sich nicht mit den Standortadressen überschneidet.

Wir geben 10.2.1.1 als Start-IP und 10.2.1.254 als End-IP ein.

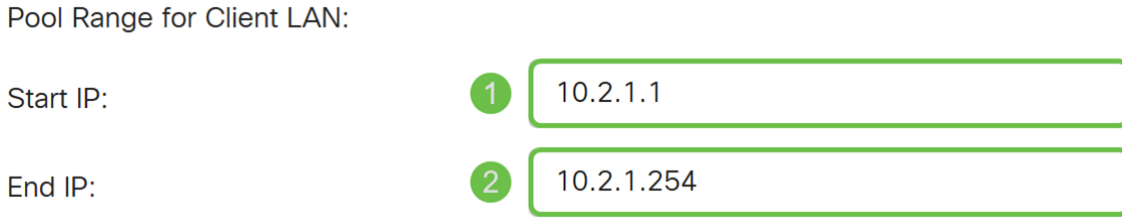

Schritt 13: (Optional) Klicken Sie auf die Registerkarte Erweiterte Einstellungen.

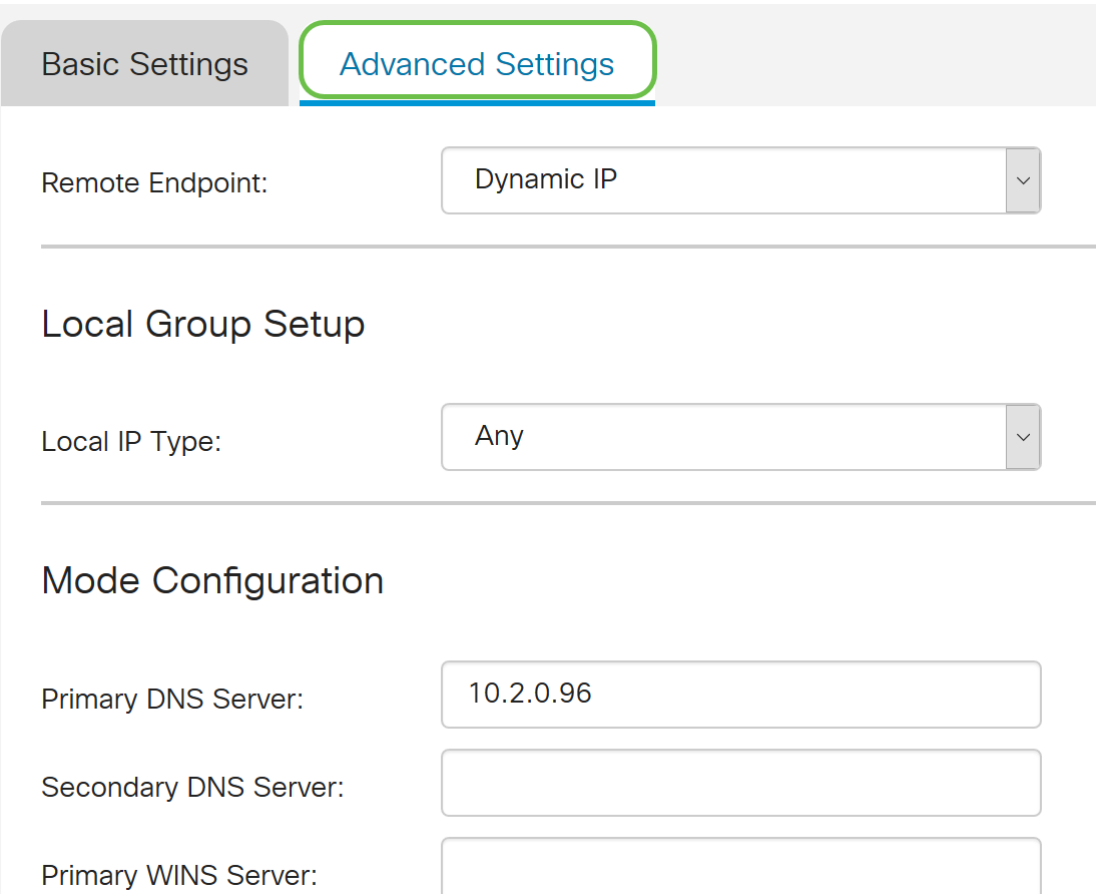

Schritt 14: (Optional) Hier können Sie die IP-Adresse des Remote-Endpunkts angeben. In diesem Leitfaden wird dynamische IP verwendet, da die IP-Adresse für den Endclient nicht festgelegt ist.

Sie können auch angeben, welche internen Ressourcen im Local Group Setup verfügbar sind.

Wenn Sie Any (Beliebig) auswählen, stehen alle internen Ressourcen zur Verfügung.

Sie können auch Interne DNS- und WINS-Server verwenden. Dazu müssen Sie sie unter Moduskonfiguration angeben.

Sie können auch Voll- oder Split-Tunnel und Split-DNS verwenden.

Blättern Sie nach unten zu Zusätzliche Einstellungen. Aktivieren Sie das Kontrollkästchen

Aggressive Mode, um den aggressiven Modus zu aktivieren. Der aggressive Modus ist der Fall, wenn die Aushandlung für IKE SA in drei Pakete komprimiert wird, wobei alle SAerforderlichen Daten vom Initiator übergeben werden müssen. Die Verhandlung ist schneller, aber sie haben eine Verwundbarkeit des Austauschs von Identitäten im Klartext.

Hinweis: Weitere Informationen zum Hauptmodus und aggressiven Modus finden Sie unter: [Hauptmodus vs. aggressiver Modus](https://community.cisco.com/t5/security-documents/main-mode-vs-aggressive-mode/ta-p/3123382)

In diesem Beispiel aktivieren wir den aggressiven Modus.

#### **Additional Settings**

**Z**Aggressive Mode

□ Compress (Support IP Payload Compression Protocol (IPComp))

Schritt 15: (Optional) Aktivieren Sie das Kontrollkästchen Compress (Support IP Payload Compression Protocol (IPComp)), damit der Router beim Start einer Verbindung Komprimierung vorschlagen kann. Dieses Protokoll reduziert die Größe von IP-Datagrammen. Wenn der Befrager dieses Angebot ablehnt, implementiert der Router keine Komprimierung. Wenn der Router der Responder ist, akzeptiert er Komprimierung, auch wenn die Komprimierung nicht aktiviert ist.

Wir lassen Compress ungeprüft.

#### **Additional Settings**

■ Aggressive Mode

Compress (Support IP Payload Compression Protocol (IPComp))

Schritt 16: Klicken Sie auf Apply, um den neuen Tunnel hinzuzufügen.

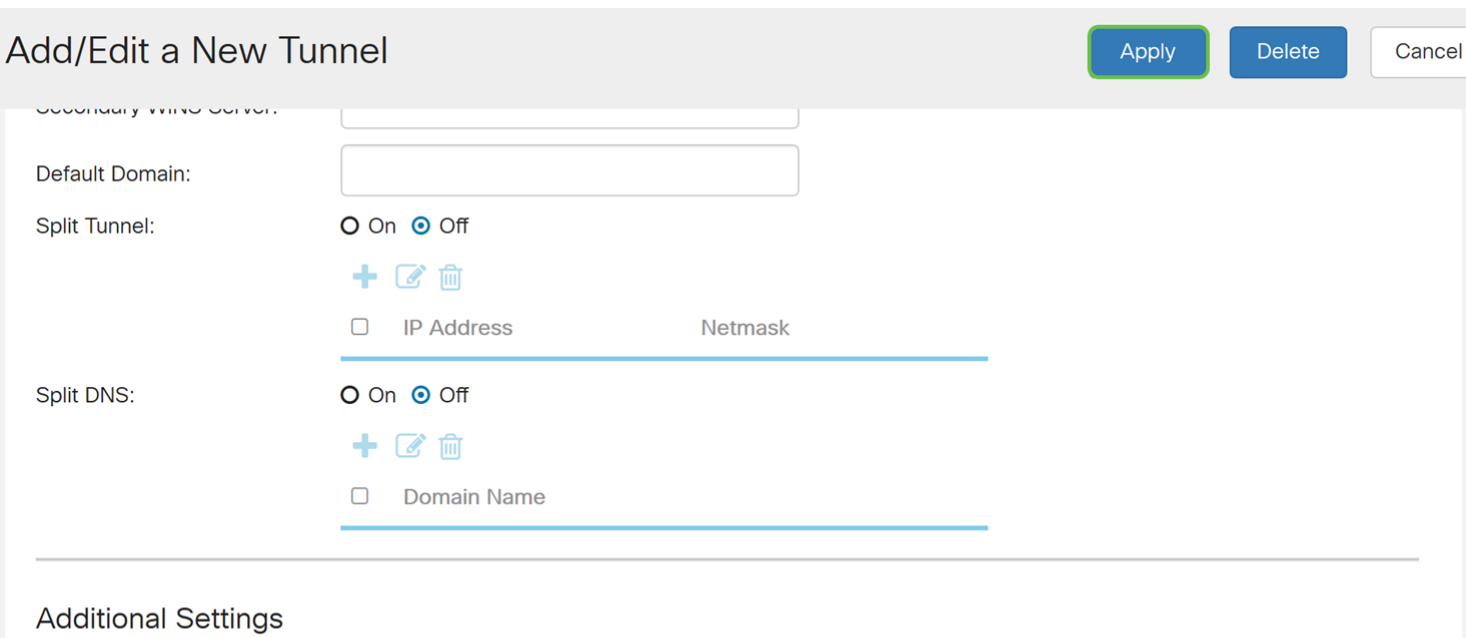

■ Aggressive Mode

□ Compress (Support IP Payload Compression Protocol (IPComp))

Schritt 17: Klicken Sie oben auf der Webseite auf das blinkende Symbol Speichern.

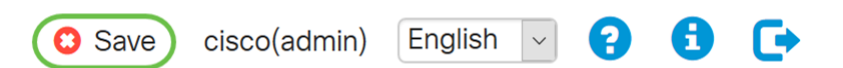

Schritt 18: Die Seite Konfigurationsverwaltung wird geöffnet. Stellen Sie im Abschnitt "Konfiguration kopieren/speichern" sicher, dass das Feld Quelle über Konfiguration ausführen und das Feld Ziel über Startkonfiguration verfügt. Drücken Sie dann Apply. Alle Konfigurationen, die der Router derzeit verwendet, befinden sich in der Running Configuration-Datei, die flüchtig ist und zwischen Neustarts nicht beibehalten wird. Beim Kopieren der Running Configuration-Datei in die Startkonfigurationsdatei wird die Konfiguration zwischen Neustarts beibehalten.

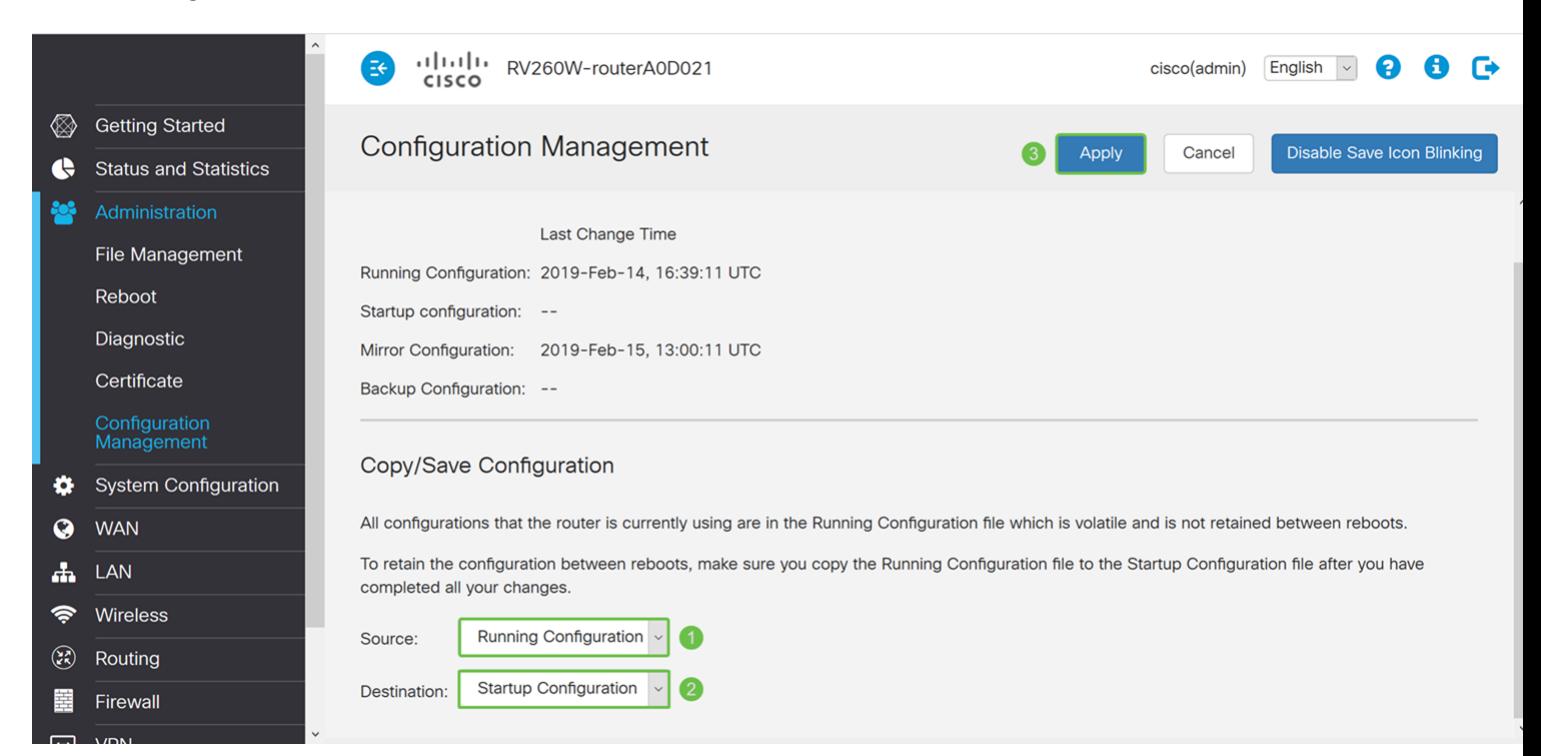

## Konfigurieren des Shrew Soft VPN-Clients

Wenn Sie den Shrew Soft VPN-Client noch nicht heruntergeladen haben, können Sie den Client über folgenden Link herunterladen: [Shrew Soft VPN Client für Windows](https://www.shrew.net/download/vpn). Wir verwenden die Standard Edition. Wenn Sie bereits einen Shrew Soft VPN-Client heruntergeladen haben, können Sie gerne mit dem ersten Schritt fortfahren.

#### Shrew Soft VPN-Client: Registerkarte Allgemein

Schritt 1: Öffnen Sie Shrew VPN Access Manager, und klicken Sie auf Hinzufügen, um ein neues Profil hinzuzufügen.

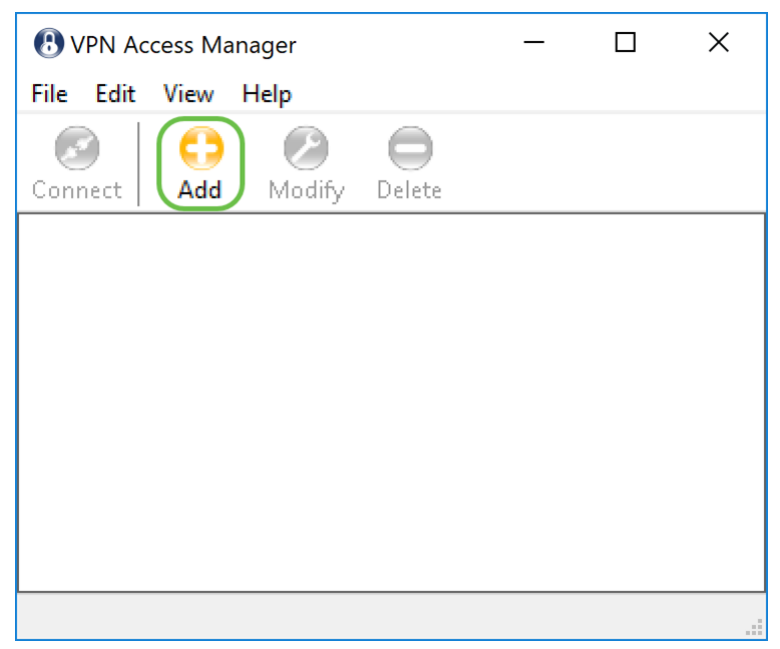

Das Fenster VPN Site Configuration (Konfiguration des VPN-Standorts) wird angezeigt.

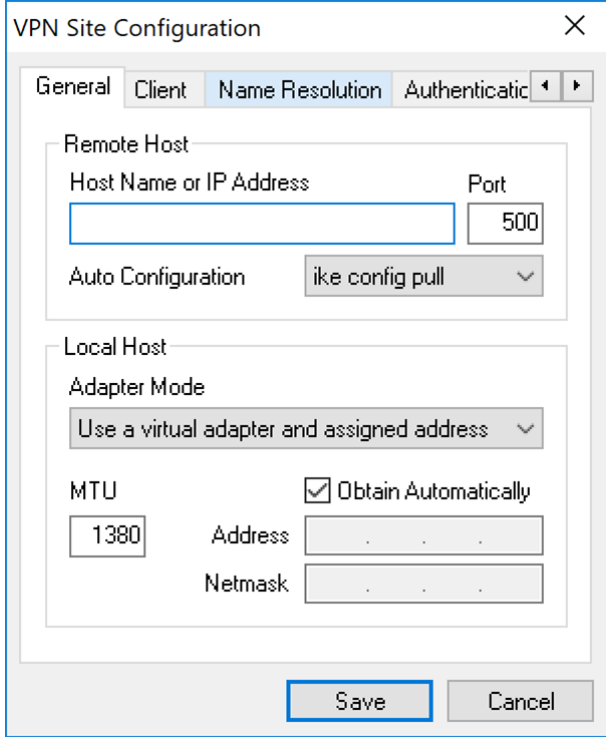

Schritt 2: Geben Sie im Abschnitt Remote Host unter der Registerkarte Allgemein den öffentlichen Hostnamen oder die öffentliche IP-Adresse des Netzwerks ein, mit dem Sie eine Verbindung herstellen möchten. In diesem Beispiel geben Sie die WAN-IP-Adresse des RV160/RV260 vor Ort ein, um die Verbindung herzustellen.

Hinweis: Stellen Sie sicher, dass die Portnummer auf den Standardwert 500 eingestellt ist. Damit das VPN funktioniert, verwendet der Tunnel den UDP-Port 500, der so eingestellt werden sollte, dass der ISAKMP-Datenverkehr an die Firewall weitergeleitet werden kann.

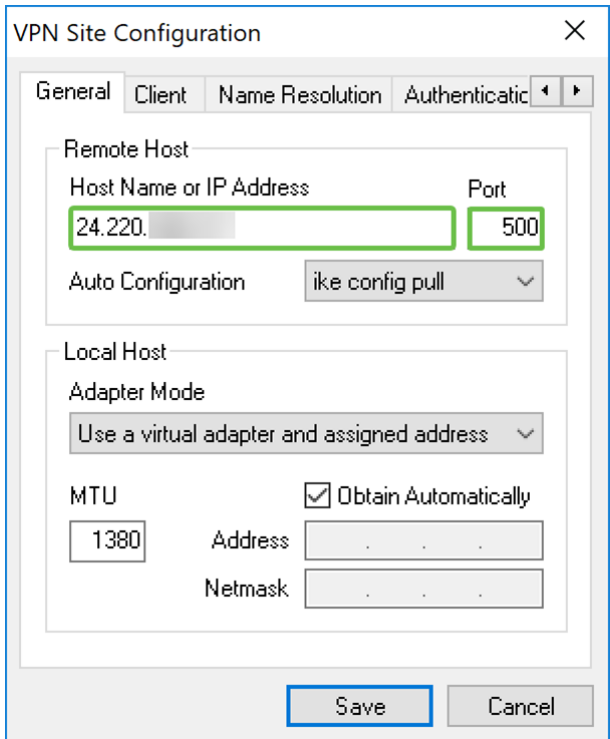

Schritt 3: Wählen Sie in der Dropdown-Liste Automatische Konfiguration eine Option aus. Die verfügbaren Optionen sind wie folgt definiert:

• Deaktiviert - Deaktiviert jede automatische Client-Konfiguration

• Ike Config Pull - Ermöglicht das Festlegen von Anforderungen von einem Computer durch den Client. Mit Unterstützung der Pull-Methode durch den Computer gibt die Anforderung eine Liste von Einstellungen zurück, die vom Client unterstützt werden.

• Ike Config Push - Bietet einem Computer die Möglichkeit, dem Client über den Konfigurationsprozess Einstellungen anzubieten. Mit Unterstützung der Push-Methode durch den Computer gibt die Anforderung eine Liste der vom Client unterstützten Einstellungen zurück.

• DHCP Over IPsec - Bietet dem Client die Möglichkeit, Einstellungen über DHCP over IPsec vom Computer anzufordern.

In diesem Beispiel wählen wir z. B. "config Pull".

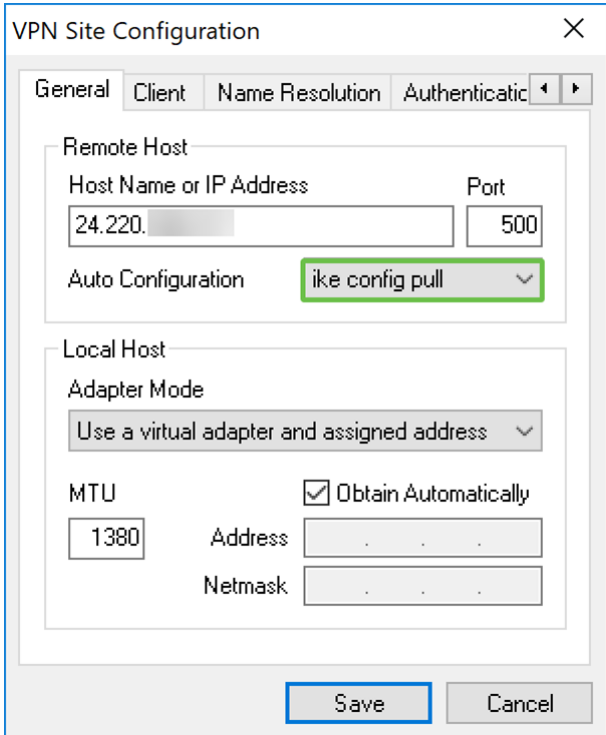

Schritt 4: Wählen Sie im Abschnitt Lokaler Host in der Dropdown-Liste Adaptermodus und zugewiesene Adresse verwenden die Option Virtueller Adapter und zugewiesene Adresse verwenden, und aktivieren Sie das Kontrollkästchen Automatisch beziehen. Die verfügbaren Optionen sind wie folgt definiert:

• Virtueller Adapter und zugewiesene Adresse - Ermöglicht dem Client, einen virtuellen Adapter mit einer angegebenen Adresse als Quelle für seine IPsec-Kommunikation zu verwenden.

• Virtueller Adapter und zufällige Adresse - Ermöglicht dem Client, einen virtuellen Adapter mit einer zufälligen Adresse als Quelle für seine IPsec-Kommunikation zu verwenden.

• Vorhandenen Adapter und aktuelle Adresse verwenden - Ermöglicht dem Client, nur seinen vorhandenen physischen Adapter mit seiner aktuellen Adresse als Quelle für seine IPsec-Kommunikation zu verwenden.

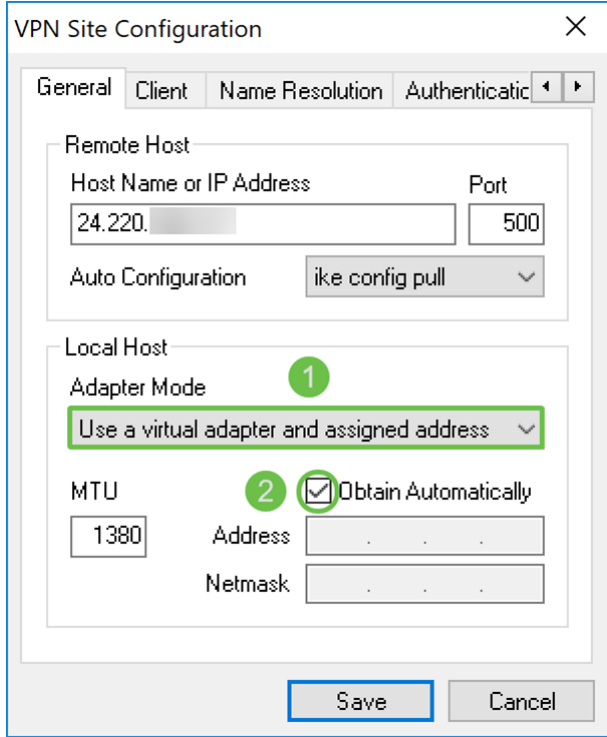

#### Shrew Soft VPN-Client: Registerkarte "Client"

Schritt 1: Klicken Sie auf die Registerkarte Client. Wählen Sie in der Dropdown-Liste NAT Traversal die gleiche Einstellung aus, die Sie für den RV160/RV260 für NAT Traversal konfiguriert haben. Die verfügbaren Menüoptionen für Network Address Traversal (NATT) sind wie folgt definiert:

• Deaktiviert - Die NAT-Protokollerweiterungen werden nicht verwendet.

• Enabled (Aktiviert): Die NAT-Protokoll-Erweiterungen werden nur verwendet, wenn das VPN-Gateway die Unterstützung während der Verhandlungen anzeigt und NAT erkannt wird.

• Force-Draft - Die Entwurfsversion der NAT-Protokoll-Erweiterungen wird unabhängig davon verwendet, ob das VPN-Gateway die Unterstützung während der Verhandlungen anzeigt oder NAT erkannt wird.

• Force-RFC - Die RFC-Version des NATT-Protokolls wird unabhängig davon verwendet, ob das VPN-Gateway die Unterstützung während der Verhandlungen anzeigt oder NAT erkannt wird.

• Force-Cisco-UDP - Erzwingt die UDP-Kapselung für VPN-Clients ohne NAT.

In diesem Dokument wird enable für NAT Traversal ausgewählt und NAT Traversal Port und Keep-Alive Packet Rate als Standardwert belassen.

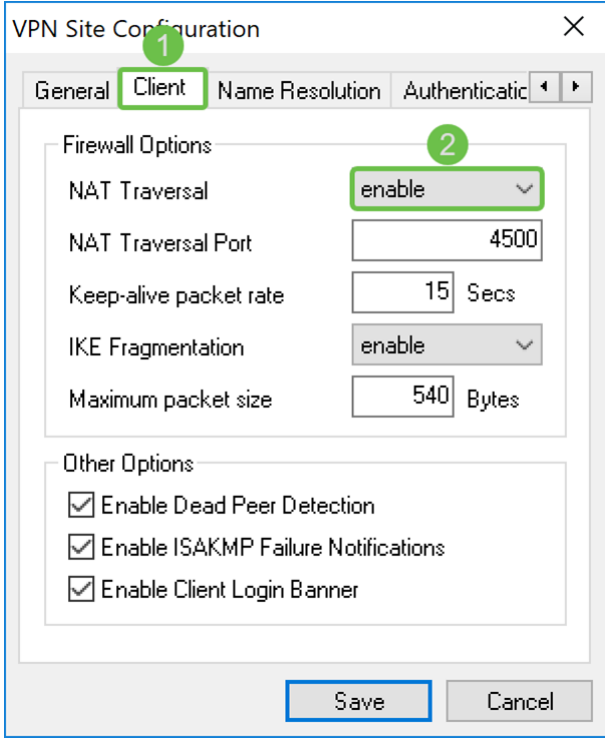

Schritt 2: Wählen Sie in der Dropdownliste IKE-Fragmentierung entweder Disable, Enable oder Force aus. Die Optionen sind wie folgt definiert:

• Disable (Deaktivieren) - Die Erweiterung des IKE-Fragmentierungsprotokolls wird nicht verwendet.

• Aktivieren - Die Erweiterung des IKE-Fragmentierungsprotokolls wird nur verwendet, wenn das VPN-Gateway bei Verhandlungen die Unterstützung anzeigt.

• Force - Die Erweiterung des IKE-Fragmentierungsprotokolls wird unabhängig davon verwendet, ob das VPN-Gateway während der Verhandlungen Unterstützung anzeigt.

Wir haben die Deaktivierung für die IKE-Fragmentierung ausgewählt.

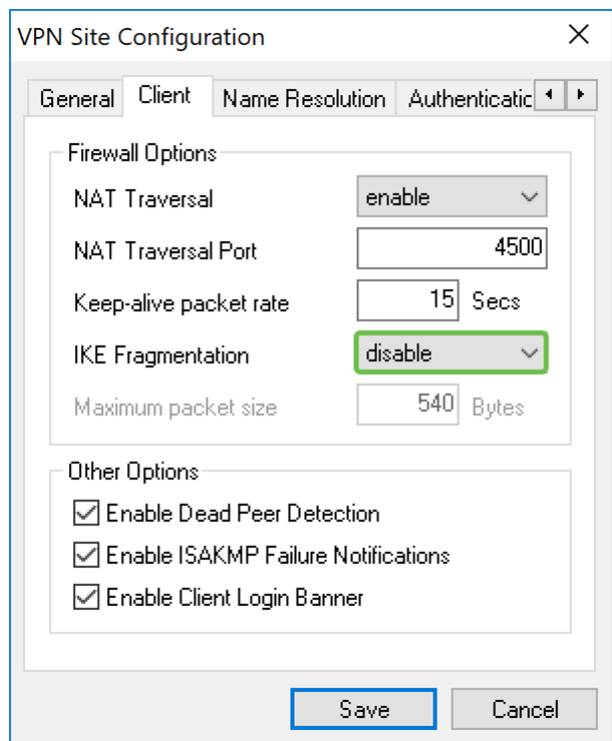

Schritt 3: Aktivieren Sie das Kontrollkästchen Dead Peer Detection aktivieren, um das

Protokoll Dead Peer Detection zu aktivieren. Wenn diese Option aktiviert ist, wird sie nur verwendet, wenn der Router sie unterstützt. Dadurch können der Client und der Router den Tunnelstatus überprüfen, um festzustellen, wann eine Seite nicht mehr reagieren kann. Diese Option ist standardmäßig aktiviert.

In diesem Beispiel wird die Dead Peer Detection überprüft.

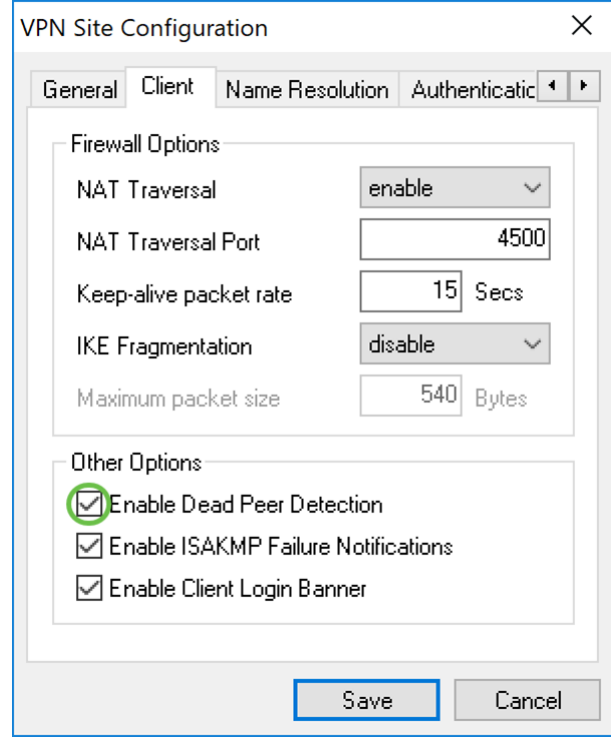

Schritt 4: Aktivieren Sie das Kontrollkästchen Enable ISAKMP Failure Notification (ISAKMP-Fehlerbenachrichtigung aktivieren), um die ISAKMP-Fehlerbenachrichtigung vom VPN Client IPsec-Daemon zu aktivieren. Dies ist standardmäßig aktiviert.

In diesem Beispiel wird die ISAKMP-Fehlerbenachrichtigung überprüft.

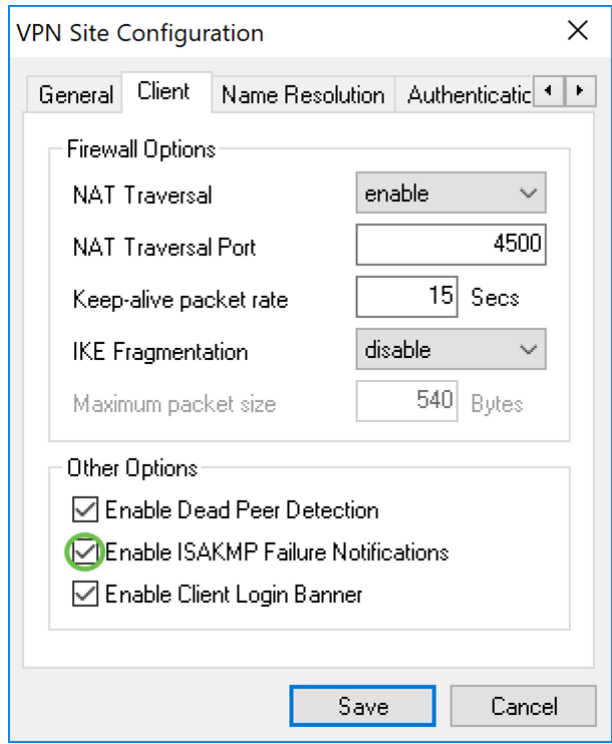

Schritt 5: Deaktivieren Sie das Banner Client-Anmeldung aktivieren, um die Funktion zu deaktivieren. Es wird ein Anmeldebanner angezeigt, nachdem der Tunnel mit dem Router erstellt wurde. Der Router muss die Transaction Exchange unterstützen und für die Weiterleitung eines Anmeldebanners an den Client konfiguriert sein. Dieser Wert ist standardmäßig aktiviert.

Wir deaktivieren das Client Login Banner.

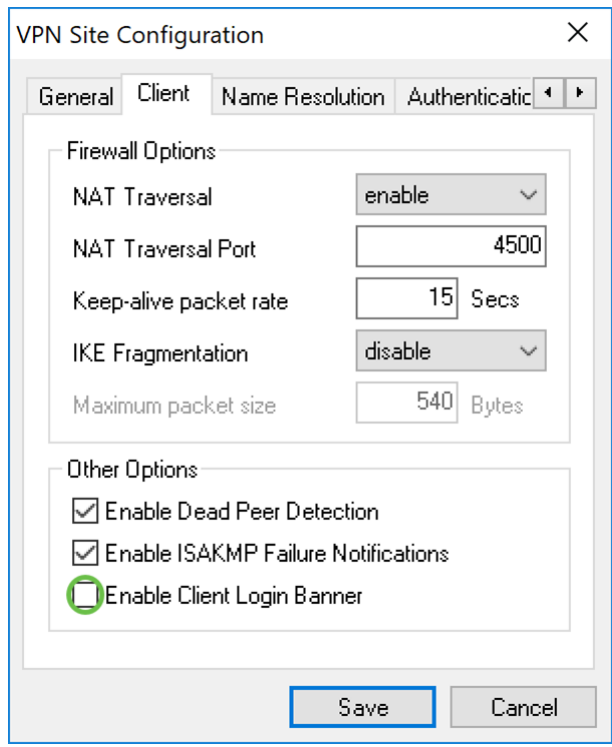

#### Shrew Soft VPN-Client: Registerkarte "Namensauflösung"

Schritt 1: Klicken Sie auf die Registerkarte Namensauflösung, und aktivieren Sie das Kontrollkästchen DNS aktivieren, wenn Sie DNS aktivieren möchten. Wenn für die Standortkonfiguration keine spezifischen DNS-Einstellungen erforderlich sind, deaktivieren Sie das Kontrollkästchen DNS aktivieren.

Wenn DNS aktivieren aktiviert ist und Ihr Remote-Gateway für die Unterstützung von Configuration Exchange konfiguriert ist, kann das Gateway automatisch DNS-Einstellungen bereitstellen. Falls nicht, stellen Sie sicher, dass das Kontrollkästchen Automatisch beziehen deaktiviert ist, und geben Sie manuell eine gültige DNS-Server-Adresse ein.

In diesem Beispiel ist Enable DNS deaktiviert.

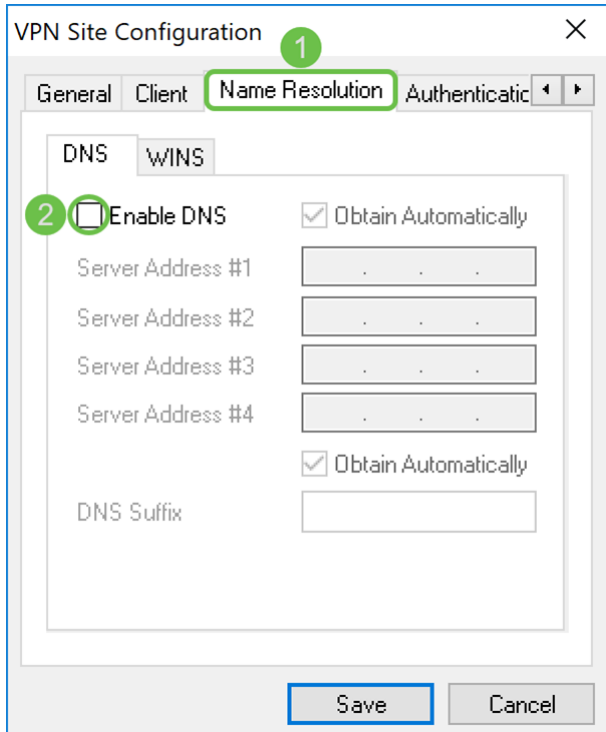

Schritt 2: Aktivieren Sie das Kontrollkästchen WINS aktivieren, wenn Sie Windows Internet Name Server (WINS) aktivieren möchten. Wenn Ihr Remote-Gateway für die Unterstützung von Configuration Exchange konfiguriert ist, kann das Gateway automatisch WINS-Einstellungen bereitstellen. Falls nicht, stellen Sie sicher, dass das Kontrollkästchen Automatisch beziehen deaktiviert ist, und geben Sie manuell eine gültige WINS-Serveradresse ein.

Hinweis: Durch Bereitstellen von WINS-Konfigurationsinformationen kann ein Client WINS-Namen mithilfe eines Servers auflösen, der sich im privaten Remote-Netzwerk befindet. Dies ist nützlich, wenn versucht wird, mithilfe eines einheitlichen Namenskonventionen-Pfadnamens auf die Netzwerkressourcen von Remote-Fenstern zuzugreifen. Der WINS-Server gehört in der Regel zu einem Windows Domain Controller oder einem Samba-Server.

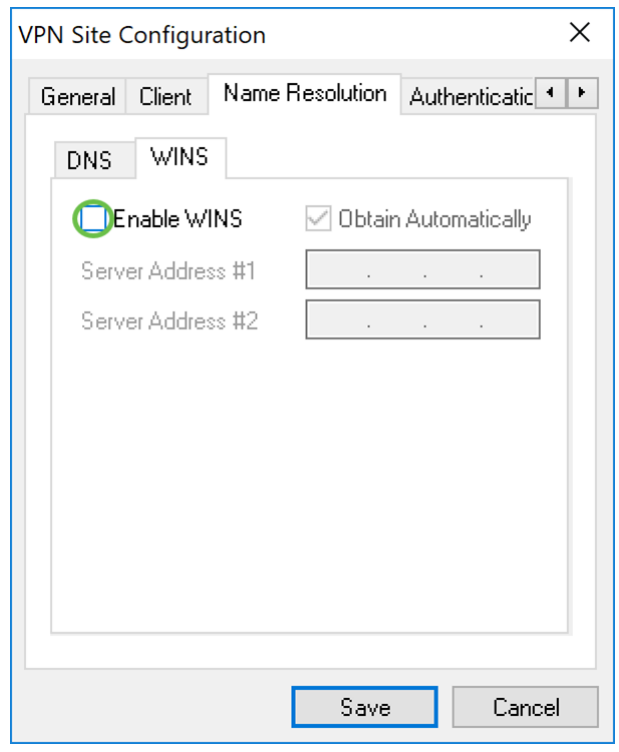

In diesem Beispiel ist Enable WINS deaktiviert.

#### Shrew Soft VPN-Client: Registerkarte Authentifizierung

Schritt 1: Klicken Sie auf die Registerkarte Authentifizierung, und wählen Sie Mutual PSK + XAuth in der Dropdown-Liste Authentication Method aus. Die verfügbaren Optionen sind wie folgt definiert:

• Hybrid RSA + XAuth - Die Client-Anmeldeinformationen werden nicht benötigt. Der Client authentifiziert das Gateway. Die Anmeldeinformationen werden in Form von PEM- oder PKCS12-Zertifikatsdateien oder Schlüsseldateitypen vergeben.

• Hybrid GRP + XAuth - Die Client-Anmeldeinformationen werden nicht benötigt. Der Client authentifiziert das Gateway. Die Anmeldeinformationen werden in Form einer PEM- oder PKCS12-Zertifikatsdatei und einer gemeinsam genutzten geheimen Zeichenfolge bereitgestellt.

• Mutual RSA + XAuth - Sowohl der Client als auch das Gateway benötigen Anmeldeinformationen für die Authentifizierung. Die Anmeldeinformationen werden in Form von PEM- oder PKCS12-Zertifikatsdateien oder Schlüsseltypen vergeben.

• Gegenseitiges PSK + XAuth - Sowohl der Client als auch das Gateway benötigen Anmeldeinformationen für die Authentifizierung. Die Anmeldeinformationen werden in Form einer freigegebenen geheimen Zeichenfolge bereitgestellt.

• Mutual RSA - Sowohl der Client als auch das Gateway benötigen Anmeldeinformationen für die Authentifizierung. Die Anmeldeinformationen werden in Form von PEM- oder PKCS12-Zertifikatsdateien oder Schlüsseltypen vergeben.

• Gegenseitiges PSK - Sowohl der Client als auch das Gateway benötigen Anmeldeinformationen für die Authentifizierung. Die Anmeldeinformationen werden in Form einer freigegebenen geheimen Zeichenfolge bereitgestellt.

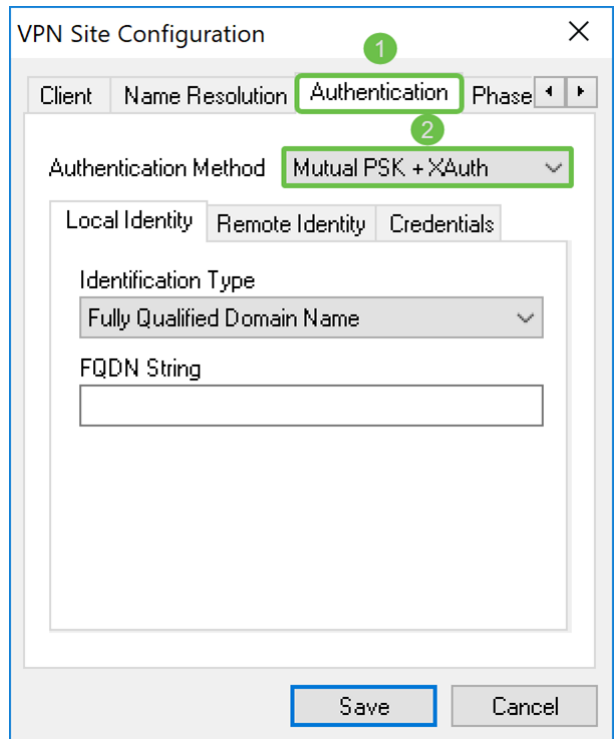

Schritt 2: Wählen Sie auf der Registerkarte Lokale Identität den Identifizierungstyp aus, und geben Sie dann die entsprechende Zeichenfolge in das leere Feld ein. Die folgenden

Optionen sind definiert als:

• Any (Beliebig): Dies wird nur auf der Registerkarte "Remote-Identität" akzeptiert. Der Client akzeptiert alle ID-Typen und -Werte. Diese Vorgehensweise sollte mit Vorsicht verwendet werden, da sie einen Teil des IKE-Phase-1-Identifizierungsprozesses umgeht.

• Vollqualifizierter Domänenname: Bei dieser Option müssen Sie eine FQDN-Zeichenfolge in Form einer DNS-Domänenzeichenfolge bereitstellen. Beispielsweise wäre "cisco.com" ein akzeptabler Wert. Der Client lässt diese Option nur zu, wenn ein PSK-Authentifizierungsmodus verwendet wird.

• vollqualifizierter Domänenname: Sie müssen eine Benutzer-FQDN-Zeichenfolge in Form einer user@domain-Zeichenfolge bereitstellen. Beispiel: "dave@cisco.com" wäre ein akzeptabler Wert. Der Client lässt diese Option nur zu, wenn ein PSK-Authentifizierungsmodus verwendet wird.

• IP-Adresse - Wenn die IP-Adresse ausgewählt ist, wird das Kontrollkästchen Entdeckte lokale Hostadresse verwenden standardmäßig aktiviert. Dies bedeutet, dass der Wert automatisch bestimmt wird. Deaktivieren Sie das Kontrollkästchen, wenn Sie eine andere Adresse als die Adapteradresse für die Kommunikation mit dem Client-Gateway verwenden möchten. Geben Sie dann eine bestimmte Adresszeichenfolge ein. Der Client lässt diese Option nur zu, wenn ein PSK-Authentifizierungsmodus verwendet wird.

• Key Identifier: Wenn diese Option aktiviert ist, müssen Sie eine Identifikationszeichenfolge angeben.

In diesem Beispiel wählen wir Vollqualifizierter Domänenname und geben test.cisco.com in das Feld FQDN-Zeichenfolge ein.

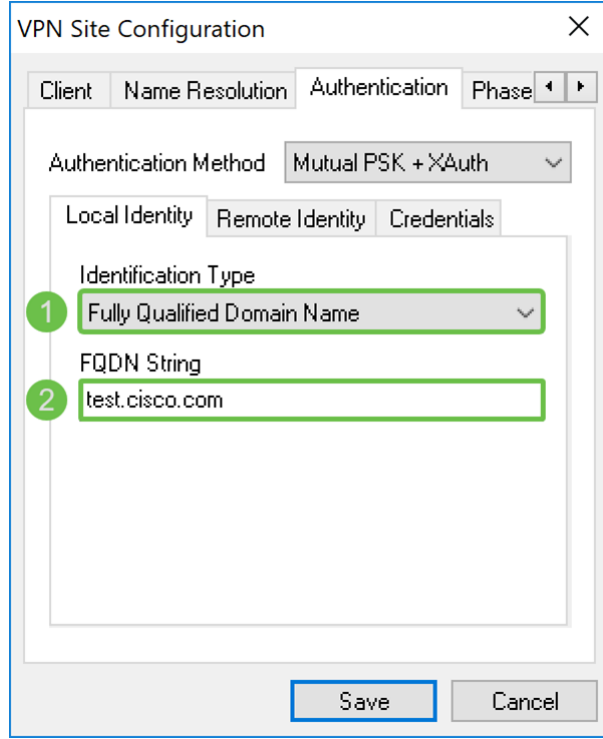

Schritt 3: Klicken Sie auf die Registerkarte Remote Identity (Remote-Identität), und wählen Sie den Identifizierungstyp aus. Folgende Optionen sind verfügbar: Alle vollständig qualifizierten Domänennamen, vollständig qualifizierten Domänennamen von Benutzern, IP-Adressen oder Key-Identifier.

In diesem Dokument wird Any als Identifizierungstyp verwendet.

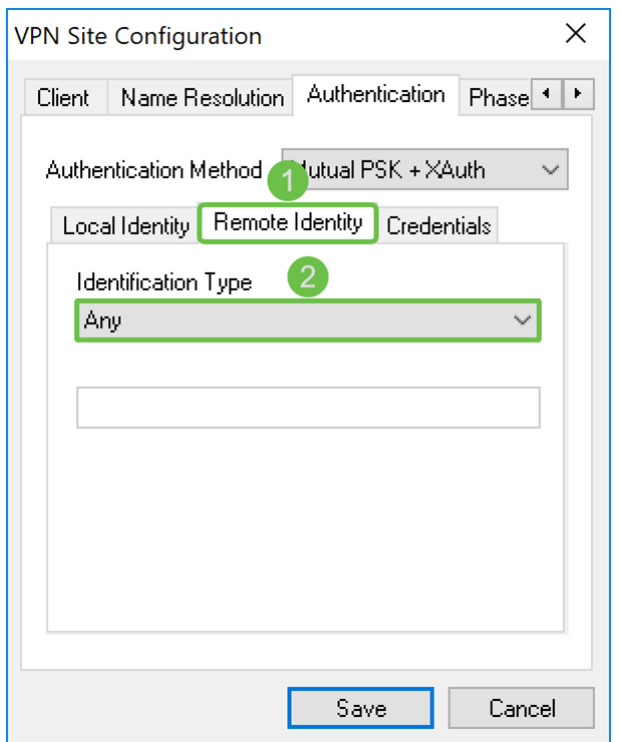

Schritt 4: Klicken Sie auf die Registerkarte "Anmeldeinformationen", und geben Sie den gleichen vorinstallierten Schlüssel ein, den Sie für den RV160/RV260 konfiguriert haben.

Wir geben CiscoTest123 ein! im Feld Vorinstallierter Schlüssel.

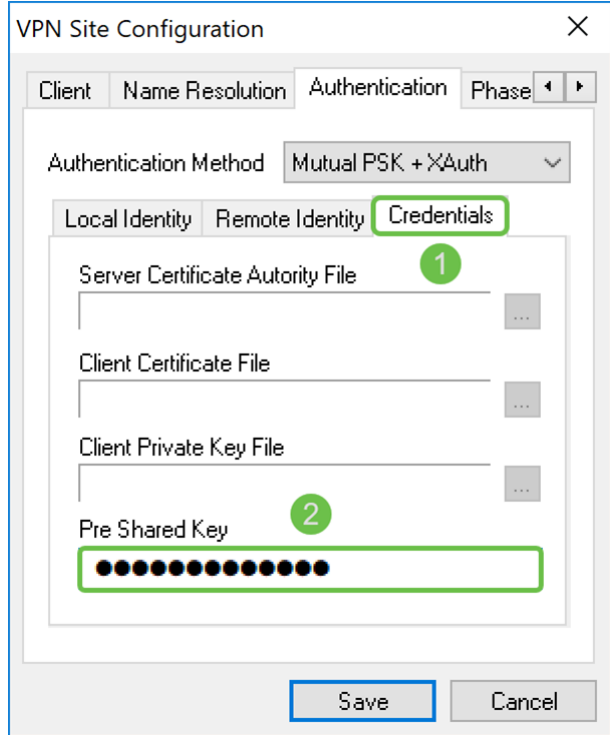

#### Shrew Soft VPN-Client: Registerkarte für Phase 1

Schritt 1: Klicken Sie auf die Registerkarte Phase 1. Konfigurieren Sie die folgenden Parameter so, dass sie dieselben Einstellungen haben, die Sie für den RV160/RV260 konfiguriert haben.

Die Parameter in Shrew Soft müssen mit der in Phase 1 ausgewählten RV160/RV260-

Konfiguration übereinstimmen. In diesem Dokument werden die Parameter in Shrew Soft wie folgt festgelegt:

- Exchange-Typ: aggressiv
- DH Exchange: Gruppe 2
- Cipher-Algorithmus: AES
- Schlüssellänge des •: 256
- Hash-Algorithmus: sha2-256
- Lebenszeitlimit: 28800
- Limit wichtiger Lebensdaten: 0

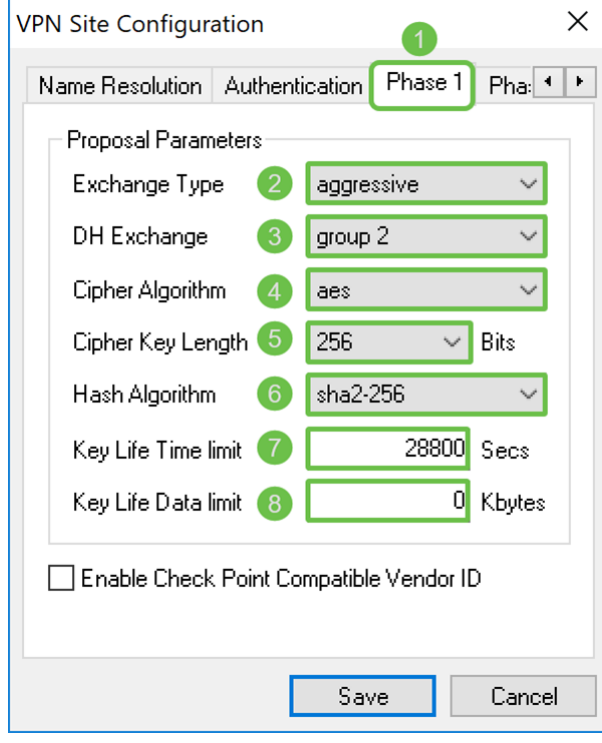

Schritt 2: (Optional) Wenn Ihr Gateway während der Phase 1-Verhandlungen eine mit Cisco kompatible Anbieter-ID anbietet, aktivieren Sie das Kontrollkästchen Enable Check Point Compatible Vendor ID (Check Point-kompatible Vendor-ID aktivieren). Wenn das Gate keine mit Cisco kompatible Anbieter-ID anbietet oder Sie sich nicht sicher sind, lassen Sie das Kontrollkästchen deaktiviert. Wir lassen das Kontrollkästchen deaktiviert.

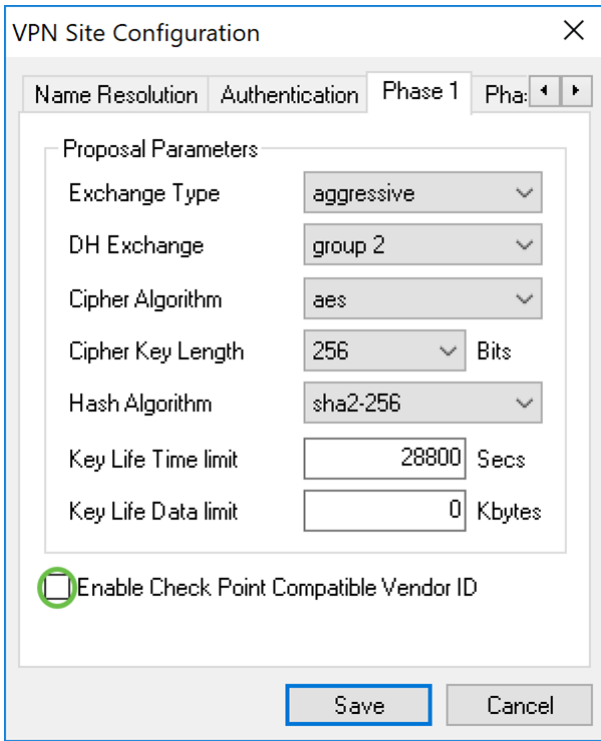

Shrew Soft VPN-Client: Registerkarte "Phase 2"

Schritt 1: Klicken Sie auf die Registerkarte Phase 2. Konfigurieren Sie die folgenden Parameter so, dass sie dieselben Einstellungen haben, die Sie für den RV160/RV260 konfiguriert haben.

Die Parameter sollten mit der RV160/260-Konfiguration in Phase 2 wie folgt übereinstimmen:

- Umwandlungsalgorithmus: ESP-aes
- Schlüssellänge umwandeln: 256
- HMAC-Algorithmus: sha2-256
- PFS Exchange: Gruppe 2
- Komprimierungsalgorithmus: deaktiviert
- Lebenszeitlimit: 3600
- Limit wichtiger Lebensdaten: 0

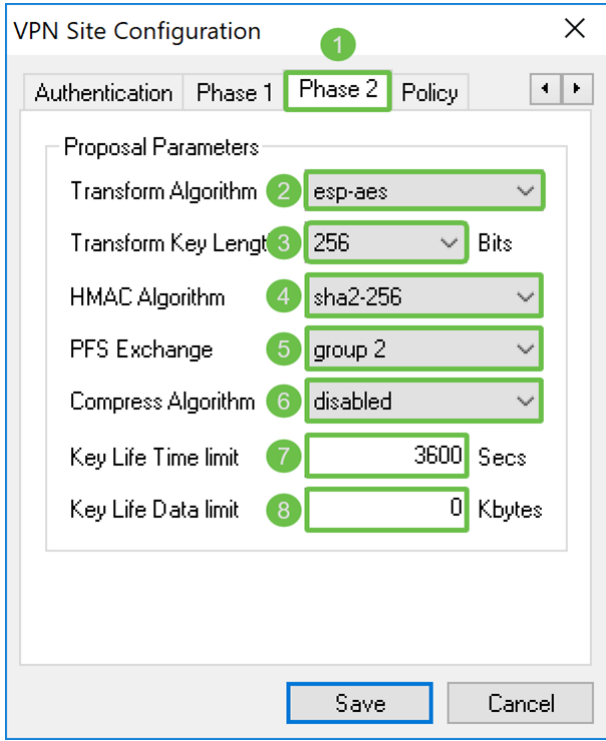

Schritt 2: Drücken Sie die Save (Speichern)-Taste am unteren Seitenrand, um die Konfiguration zu speichern.

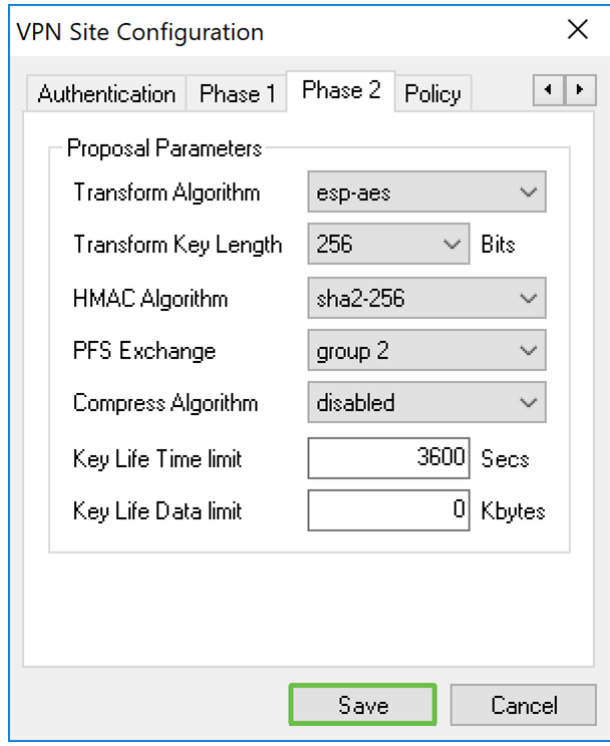

Shrew Soft VPN-Client: Verbindung

Schritt 1: Wählen Sie im VPN Access Manager das soeben erstellte VPN-Profil aus. Drücken Sie anschließend Verbinden.

Hinweis: Wenn Sie das VPN-Profil umbenennen möchten, klicken Sie mit der rechten Maustaste darauf, und wählen Sie Umbenennen aus. Ein Teil der IP-Adresse im Profil ist verschwommen, um das Netzwerk zu schützen.

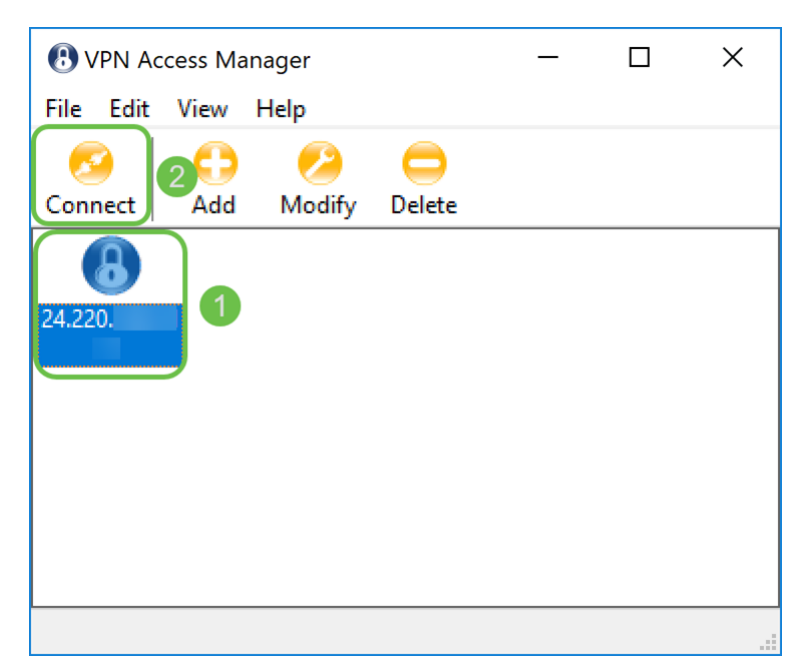

Schritt 2: Ein Fenster VPN Connect wird angezeigt. Geben Sie den Benutzernamen und das Kennwort ein, die im Abschnitt Erstellen eines Benutzerkontos erstellt wurden. Drücken Sie anschließend Verbinden.

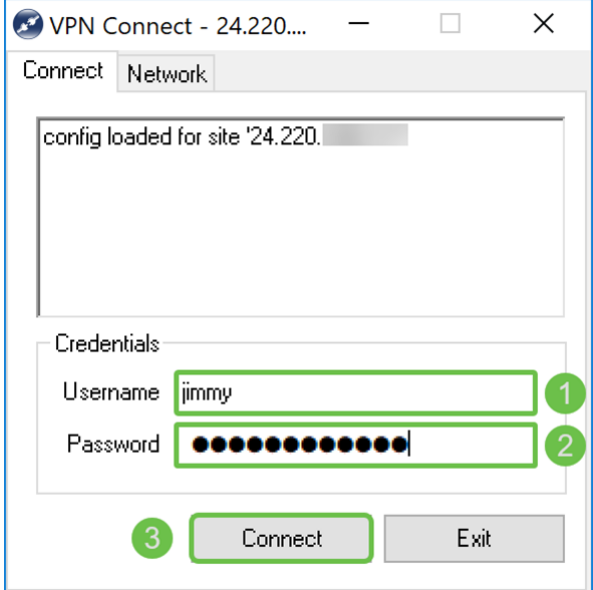

Schritt 3: Nach dem Drücken von Connect (Verbinden) werden die

Konfigurationsinformationen zusammen mit einer Anforderung zur Kommunikation an den IKE-Daemon weitergeleitet. Im Ausgabefenster werden verschiedene Meldungen des Verbindungsstatus angezeigt. Wenn die Verbindung erfolgreich hergestellt wird, erhalten Sie die Meldung "Netzwerkgerät konfiguriert" und "Tunnel aktiviert". Die Verbindungstaste wechselt zu einer Verbindungstaste.

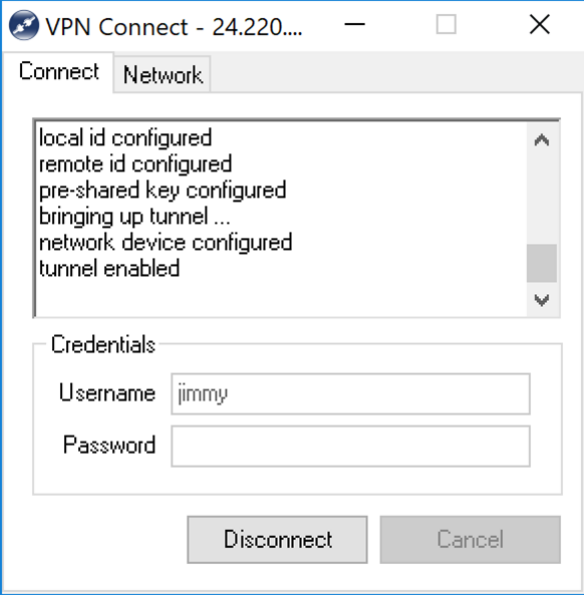

### Tipps zur Fehlerbehebung bei VPN-Verbindungen

Wenn Sie Fehlermeldungen erhalten, die Folgendes enthalten: "Aushandlung-Timeout aufgetreten", "Tunnel deaktiviert" und "vom Schlüsseldaemon getrennt". Sie können Ihre Konfiguration auf Ihrem Router und dem Shrew Soft VPN-Client überprüfen, um sicherzustellen, dass sie übereinstimmen.

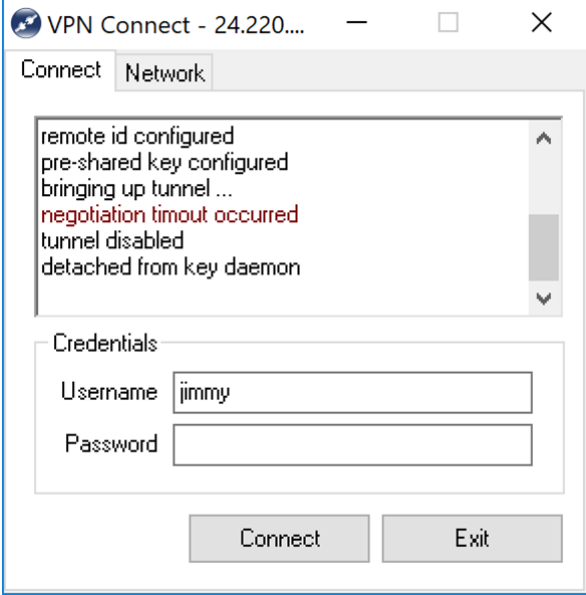

Wenn Sie eine Fehlermeldung erhalten, die besagt: "user authentication error" (Benutzerauthentifizierungsfehler), bedeutet dies, dass Sie das falsche Kennwort für diesen Benutzernamen eingegeben haben. Überprüfen Sie die Benutzeranmeldeinformationen, und stellen Sie sicher, dass sie korrekt konfiguriert und eingegeben wurden.

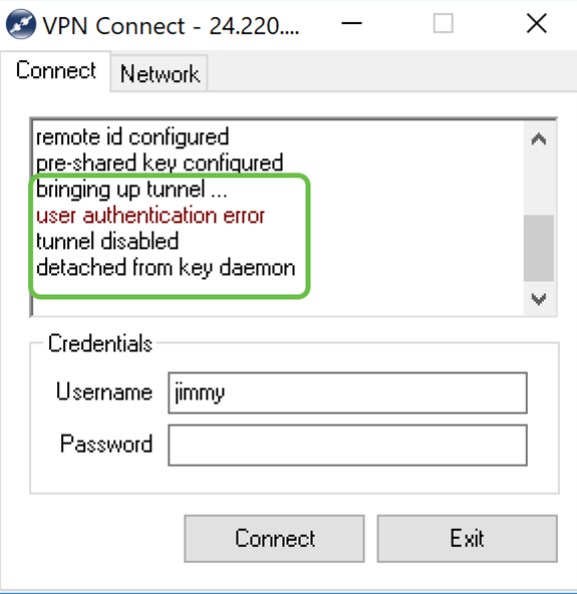

# Überprüfung

Schritt 1: Klicken Sie im Fenster VPN-Verbindung auf die Registerkarte Netzwerk. Auf dieser Registerkarte sollten Sie die aktuellen Netzwerkstatistiken für die Verbindung anzeigen können. Im Abschnitt Tunnel sollte Connected als Status angezeigt werden.

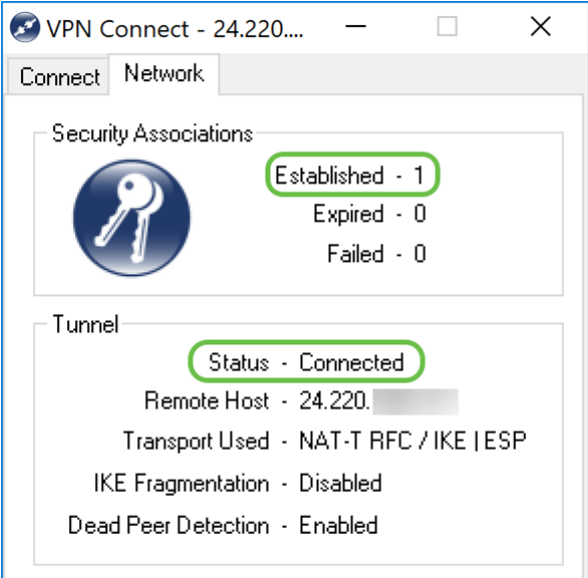

Schritt 2: Navigieren Sie auf Ihrem Router zu Status und Statistik > VPN Status. Scrollen Sie auf der Seite VPN-Status nach unten zum Abschnitt Client-to-Site-VPN-Status. In diesem Abschnitt können Sie alle Verbindungen zwischen Client und Standort anzeigen. Klicken Sie auf das Symbol für die Augen, um weitere Details anzuzeigen.

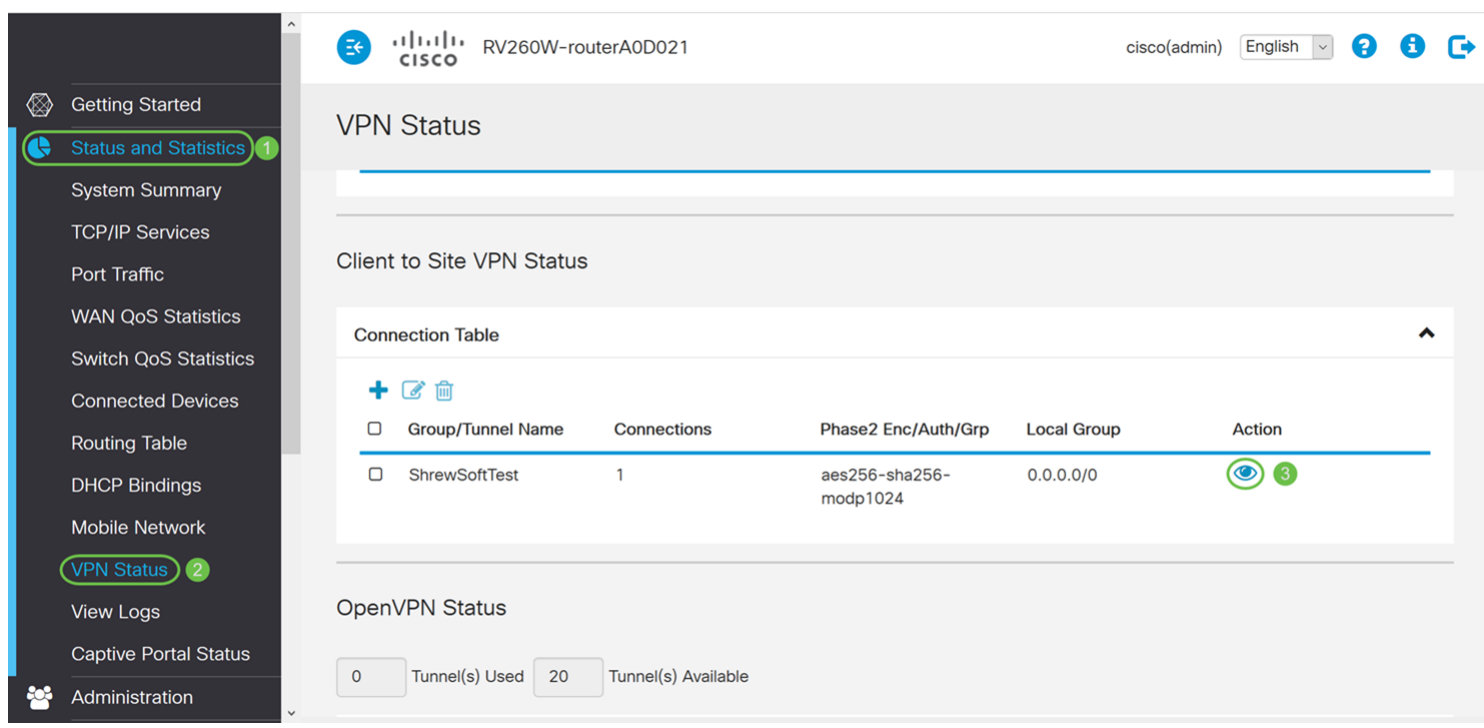

Schritt 3: Navigieren Sie zu Ihrer Suchleiste in der Taskleiste, und suchen Sie nach Eingabeaufforderung.

Hinweis: Die folgenden Anweisungen werden unter einem Windows 10-Betriebssystem verwendet. Dies kann je nach Betriebssystem variieren, das Sie verwenden.

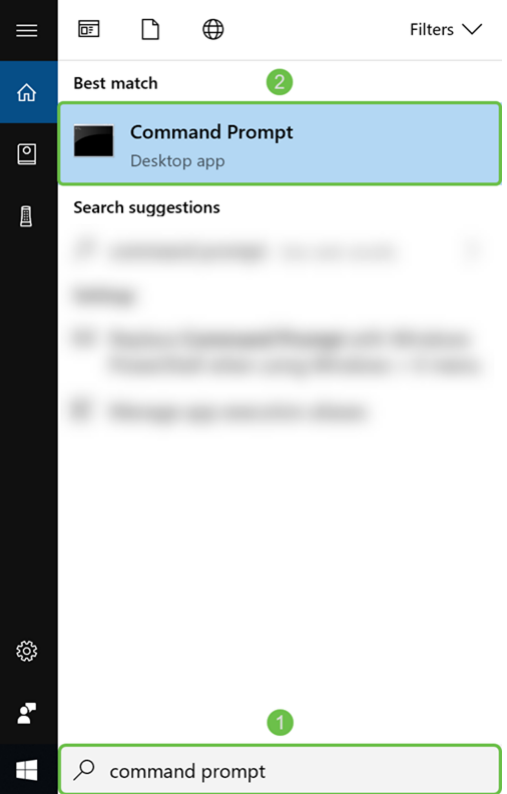

Schritt 4: Geben Sie den Befehl ohne die Anführungszeichen ein: "ping [private IP-Adresse des Routers]", aber geben Sie die private IP-Adresse anstelle der Wörter ein. Sie sollten in der Lage sein, die private IP-Adresse des Routers erfolgreich zu pingen.

In diesem Beispiel geben wir ping 10.2.0.96 ein. 10.2.0.96 ist die private IP-Adresse unseres Routers.

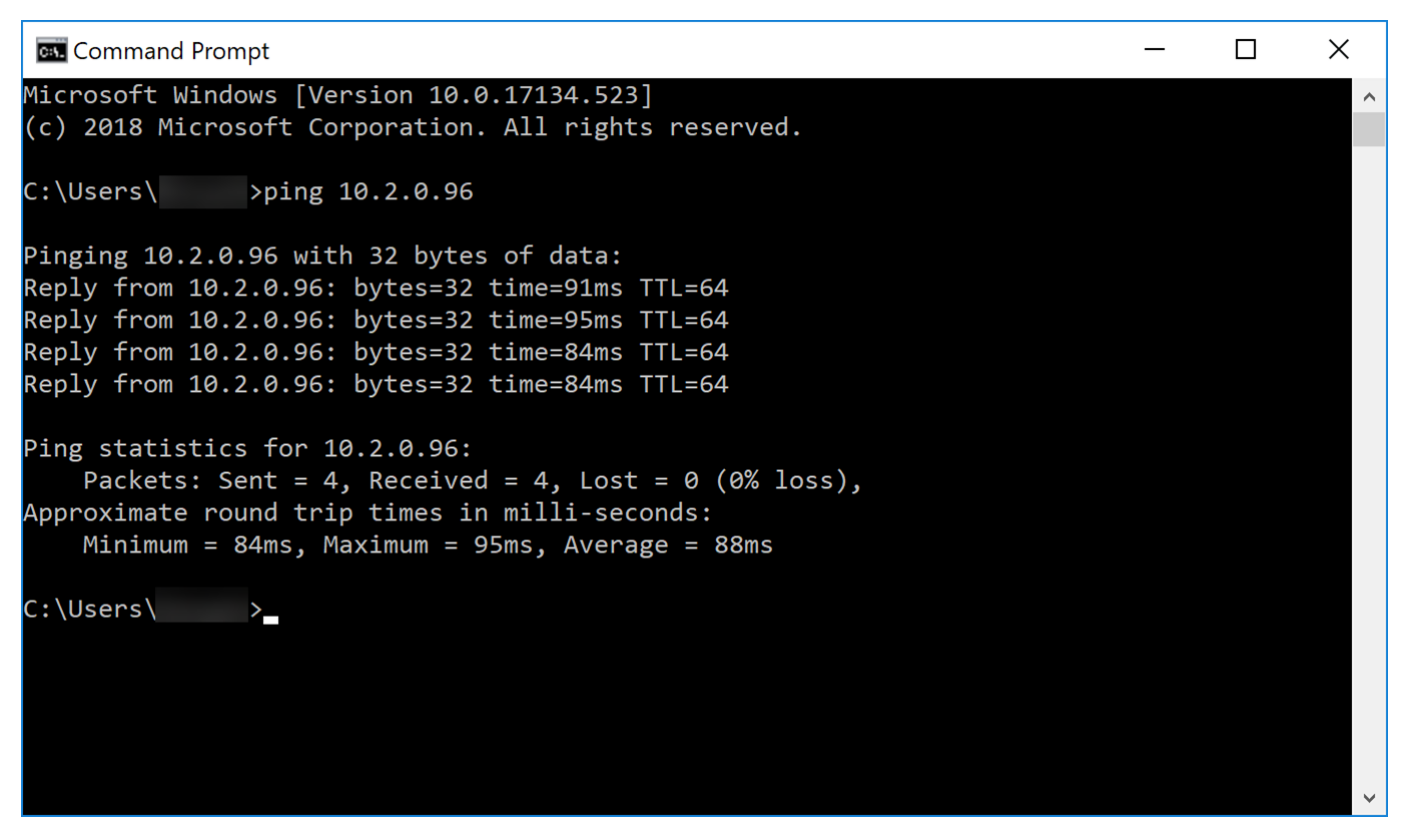

### Fazit

Sie sollten Ihren Shrew Soft VPN-Client jetzt erfolgreich mit RV160 oder RV260 verbunden haben.